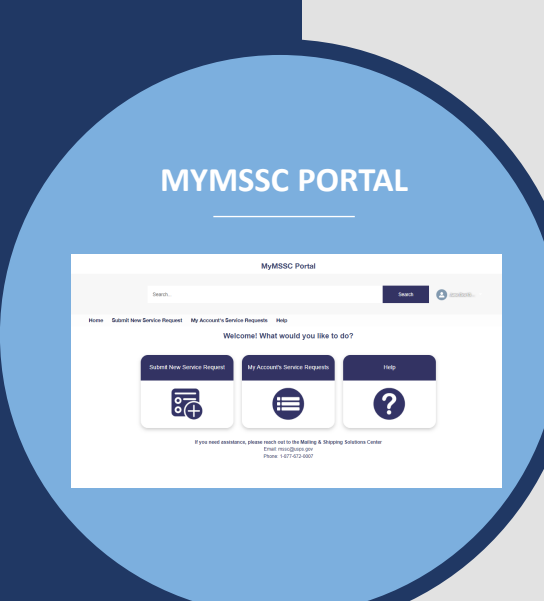

#### **MYMSSC PORTAL USER GUIDE**

Mailing and Shipping Solutions Center

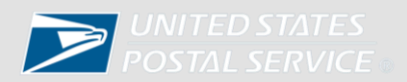

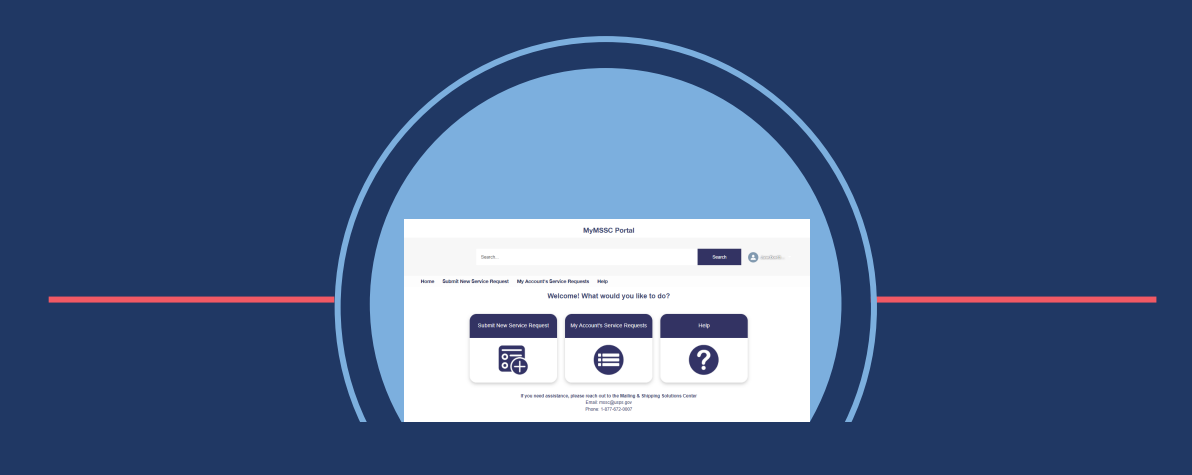

## MYMSSC PORTAL

MyMSSC Portal is a NEW way commercial customers can submit Service Requests to the Mailing and Shipping Solutions Center. The MyMSSC Portal provides customers with the perfect complement to our traditional services and is a fast, straightforward, and secure process for commercial customers to manage their service requests.

Customers can submit the following Service Request Issue Types:

- Artwork
- E-Induction
- Mail Piece
- Full Service
- Payment Issues
- Seamless
- BCG Service
- Basic Mailing
- Mailing Requirements
- Reply Mail

Please note, descriptions of Service Request Issue Types can be found on Page 23 of this guide.

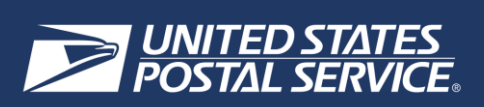

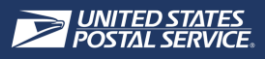

*A Business Customer Gateway (BCG) account is required for each individual user to request access to the MyMSSC Portal. Account credentials for the Business Customer Gateway (BCG) should not be shared with other individuals.* 

#### LOG INTO BCG

- In order to log into the Business Customer Gateway (BCG), customers will navigate to [www.usps.com](http://www.usps.com/)
- Next, customers will scroll to the bottom of the USPS.com page and select **Business Customer Gateway**

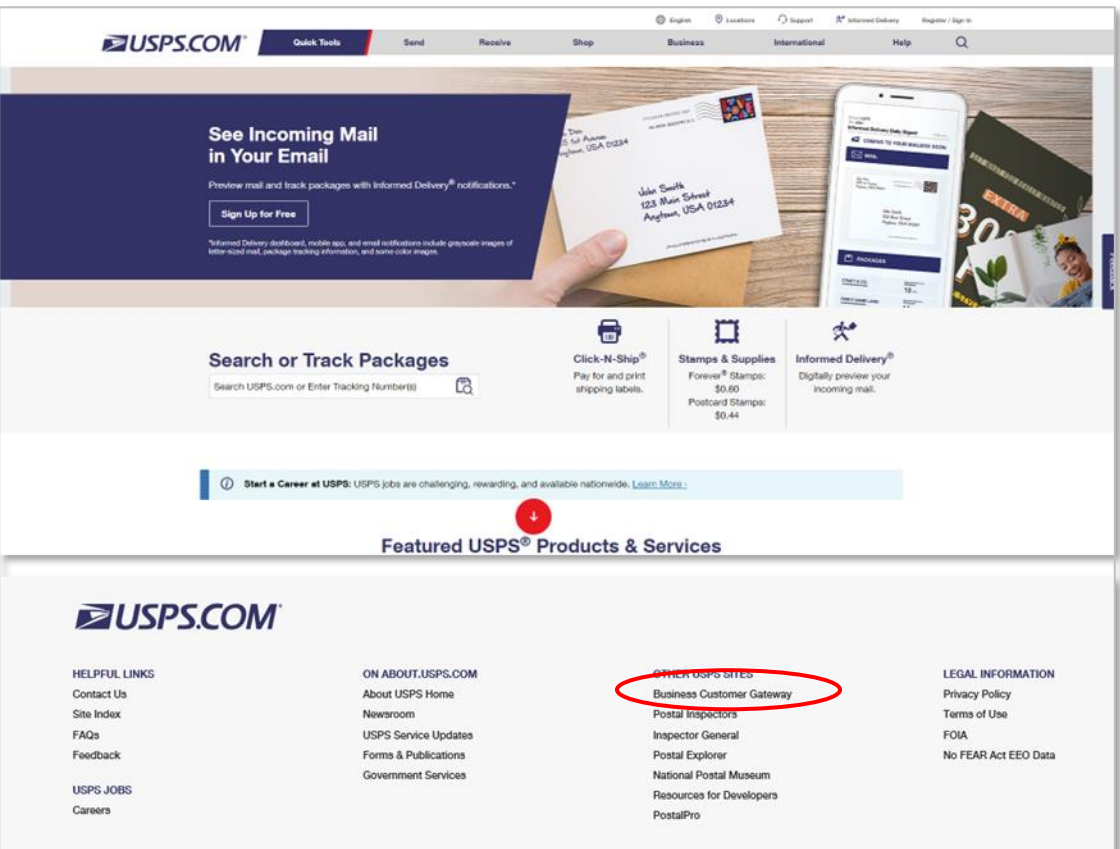

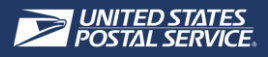

#### • After being directed to BCG, customers select **Sign into the BCG** to sign into BCG

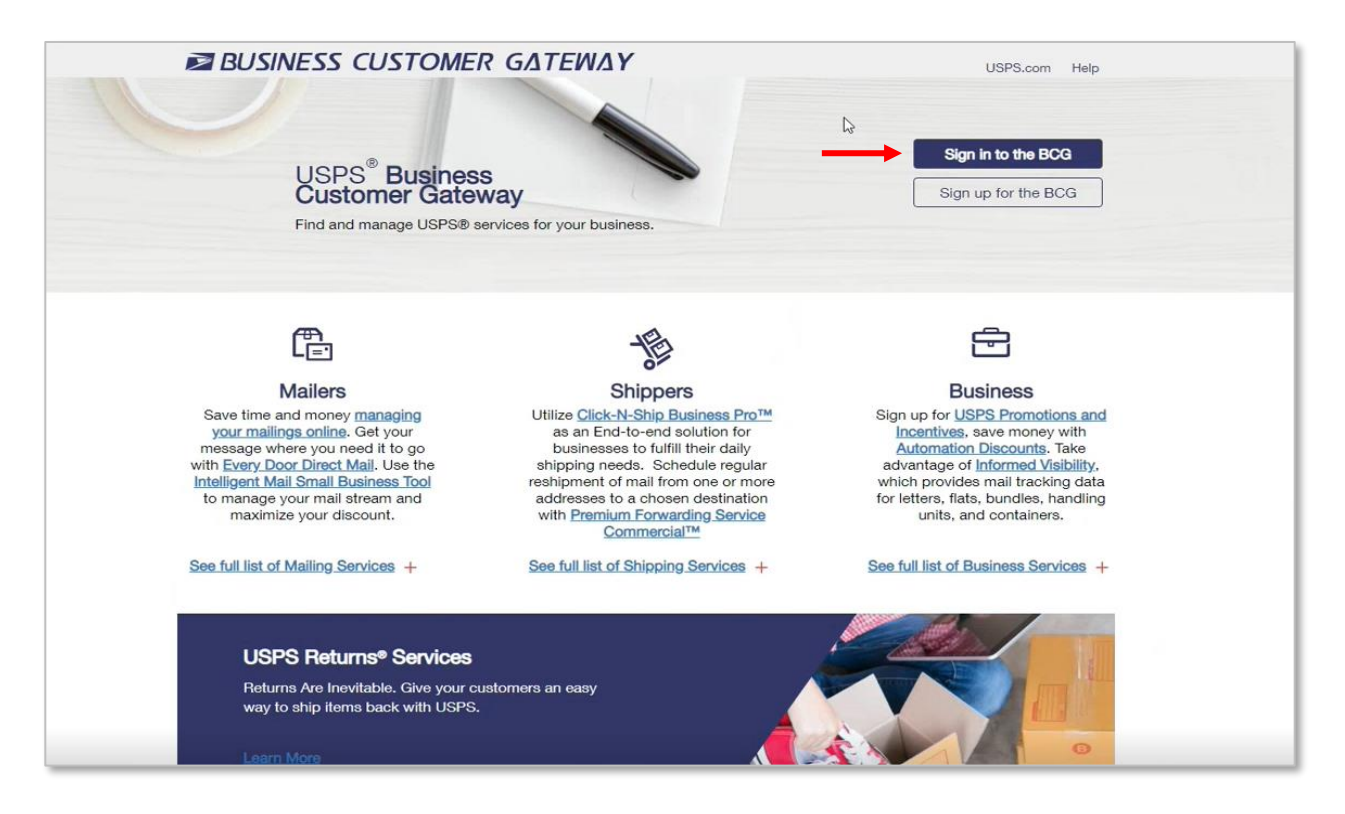

• Next, customers enter their **username** and **password**

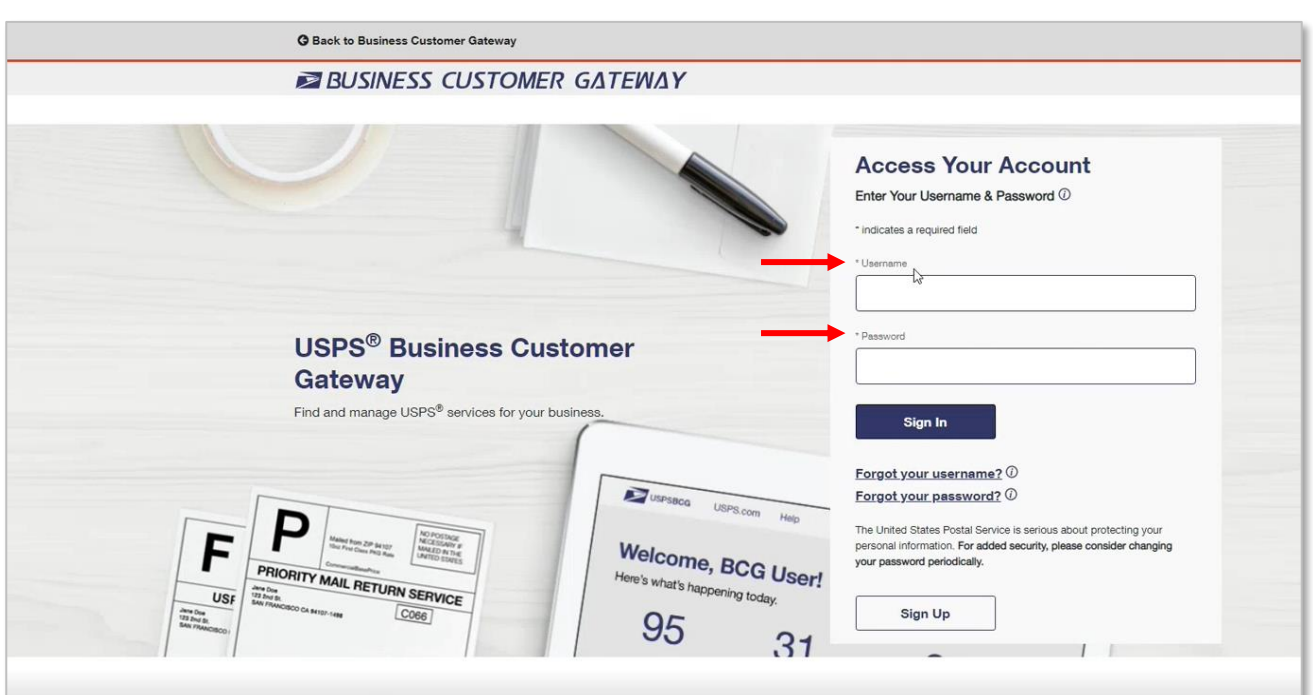

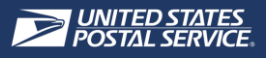

• After successfully logging into BCG, customers select **Mailing Services**

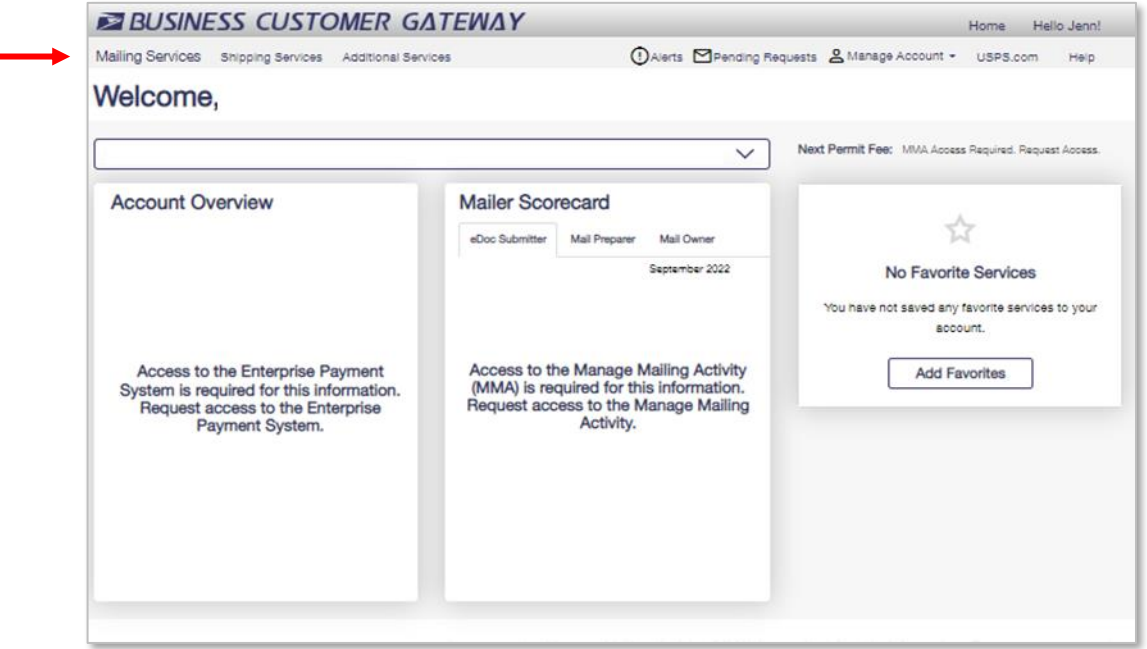

#### REQUEST ACCESS TO MYMSSC PORTAL

• After selecting Mailing Services, customers scroll to **MyMSSC Portal** and select **Get Access**

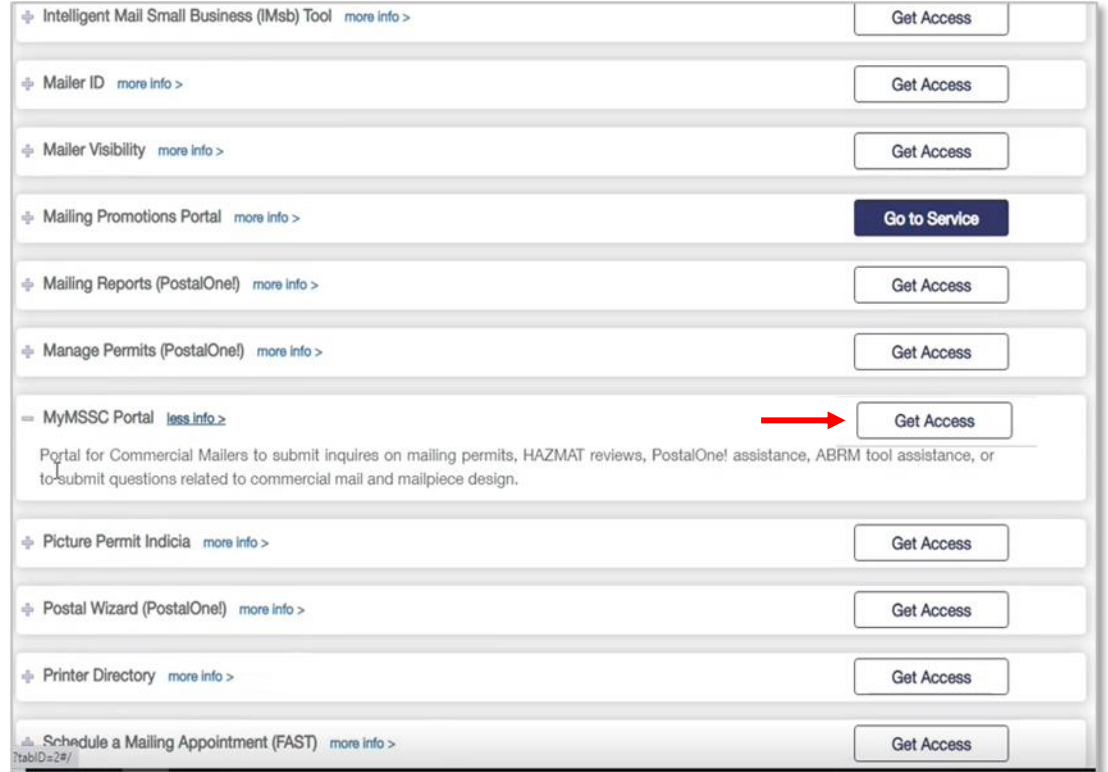

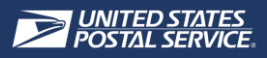

- If the customer is the first person to request MyMSSC Portal access, they will become the Business Service Administrator (BSA) for MyMSSC Portal
- The customer will then be able to select **Go To Service**

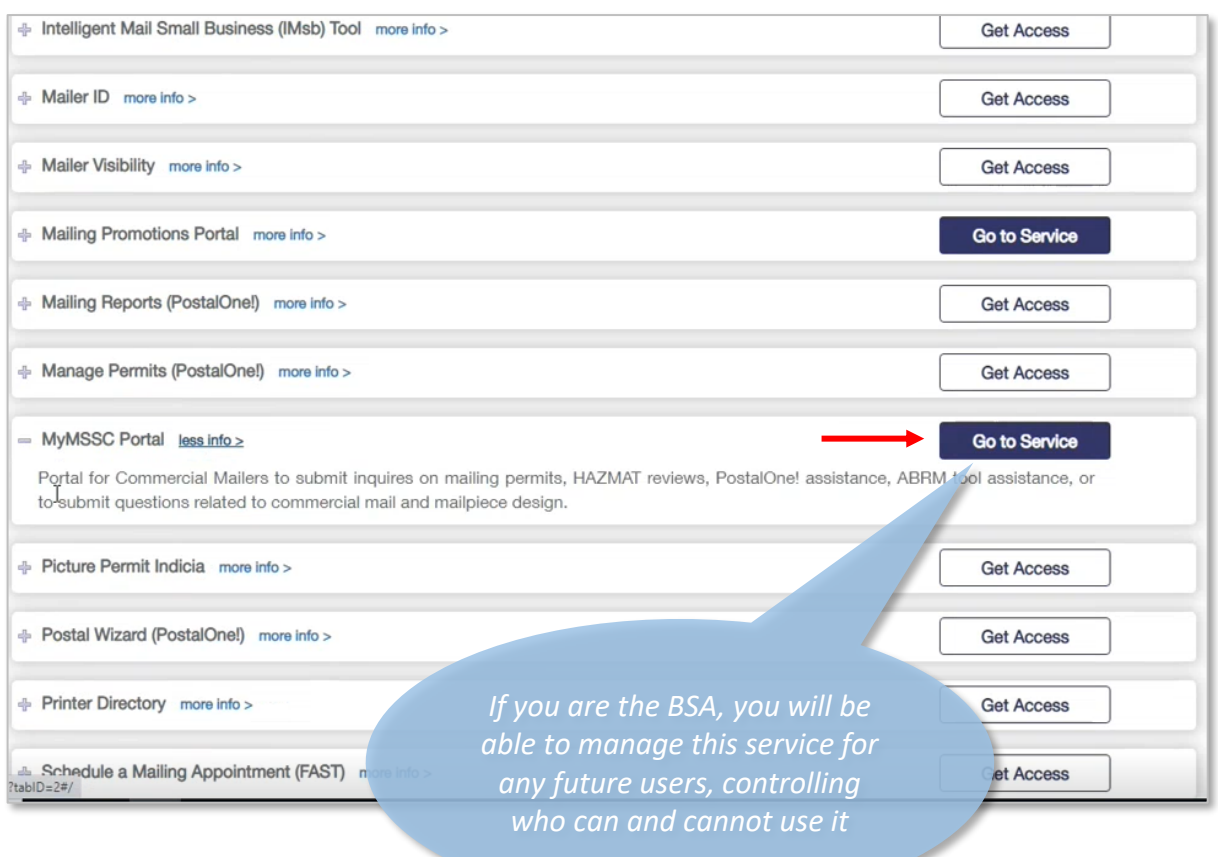

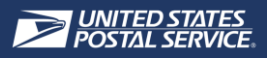

- If the customer is not the first person to request MyMSSC Portal access, the button will change to **Pending BSA**
- The BSA at your company will be notified to approve your access

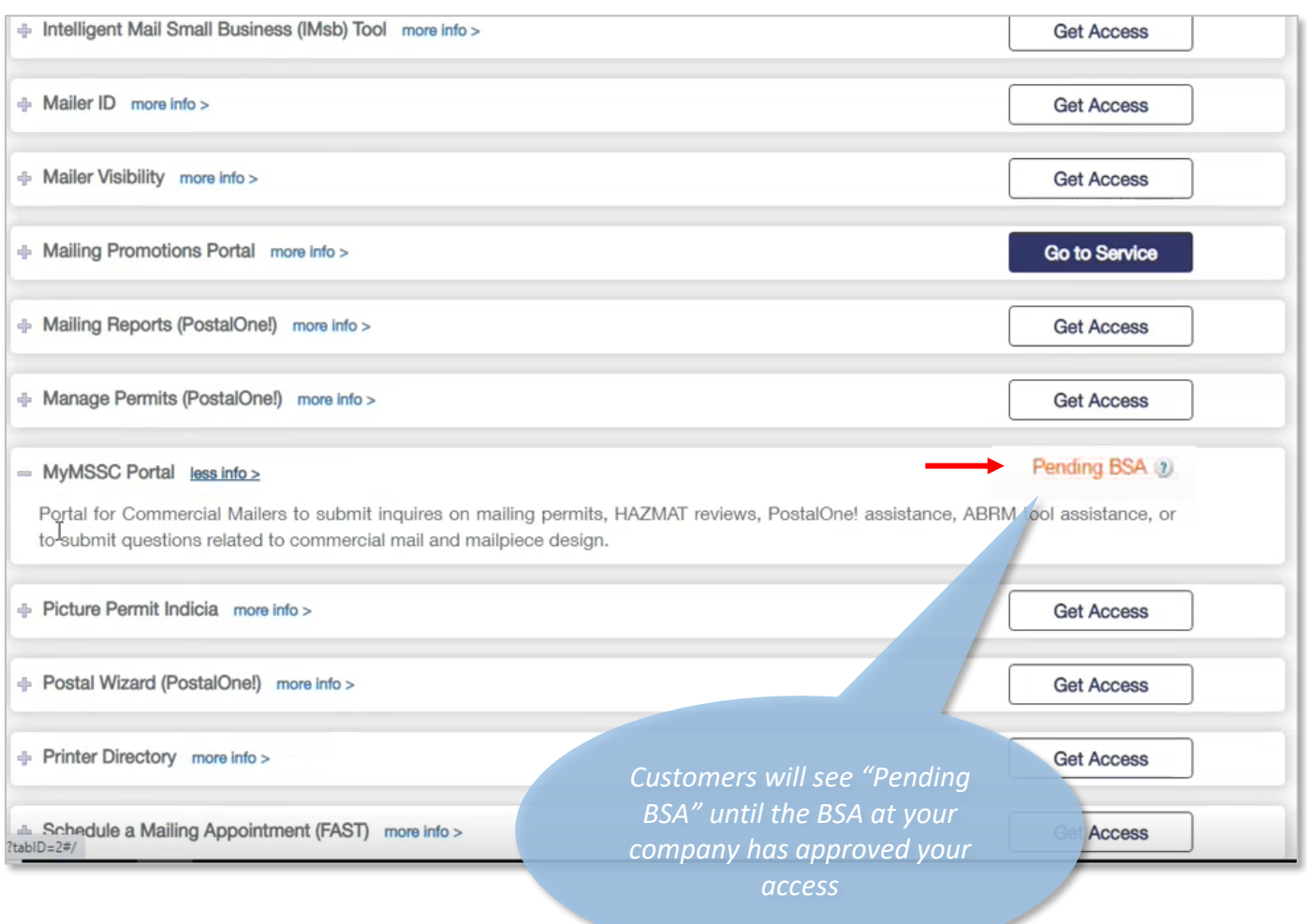

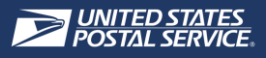

#### $R$  RECEIVE WELCOME EMAIL

• When a customer has been granted access to the MyMSSC Portal as a non-BSA user, they will receive the following email and attachment with instructions for navigating the portal:

#### **SUBJECT: WELCOME TO THE NEW MYMSSC PORTAL**

Welcome to the new MyMSSC Portal!

The MyMSSC Portal makes it quick and easy for commercial customers to submit a Service Request to the Mailing & Shipping Solutions Center for assistance.

You have been given access to the MyMSSC Portal by your BSA. In the MyMSSC Portal, you can submit new Service Requests, check the status of working requests, and access the details from past requests. For instructions on navigating the MyMSSC Portal, please see the attached document.

For Issues with the MyMSSC Portal, please contact the Mailing & Shipping Solutions Center at 1-877-672-0007 during our Hours of Operation: 7:00 AM - 7:00 PM CST.

Sincerely, Mailing & Shipping Solutions Center

#### **PORTAL GUIDE:**

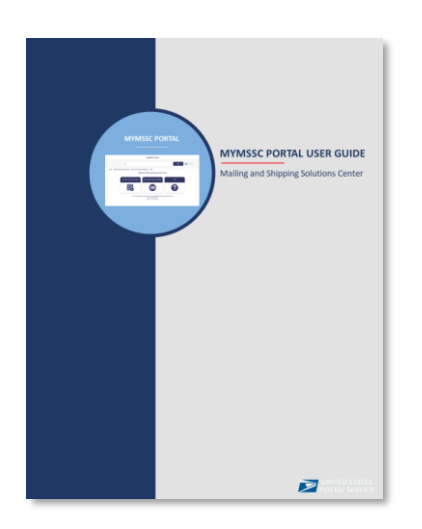

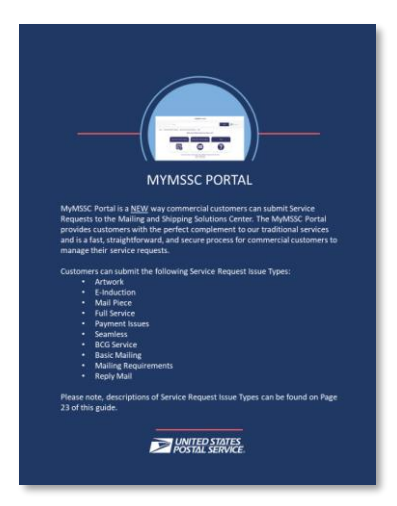

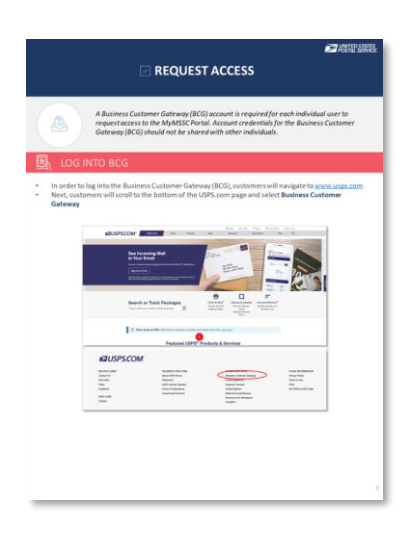

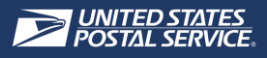

• When a customer has been granted access to the MyMSSC Portal as a BSA user, they will receive the following email, attachment with BSA Instructions, as well as the attachment with instructions for navigating the portal:

#### **SUBJECT: WELCOME TO THE NEW MYMSSC PORTAL**

The MyMSSC Portal makes it quick and easy for commercial customers to submit a Service Request to the Mailing & Shipping Solutions Center for assistance.

As the BSA, it is your responsibility (or shared responsibility) to manage access for Business Customer Gateway (BCG) users to the MyMSSC Portal. In order for subsequent users to have access to this service, you must:

- 1. Grant the user access to the MyMSSC Portal service within the Business Customer Gateway (BCG)
- 2. Acquire the user's BCG username
- 3. 'Create a Portal User' within the MyMSSC Portal

The new user will receive a confirmation email with instructions on how to navigate the MyMSSC Portal.

As the BSA, you are also able to submit new Service Requests, check the status of working requests submitted via the MyMSSC Portal, and access the details from past requests submitted via the MyMSSC Portal. For instructions on navigating the MyMSSC Portal, please see the attached document.

For Issues with the MyMSSC Portal, please contact the Mailing & Shipping Solutions Center at 1-877-672-0007 during our Hours of Operation: 7:00 AM - 7:00 PM CST.

Sincerely, Mailing & Shipping Solutions Center

#### **BSA INSTRUCTIONS:**

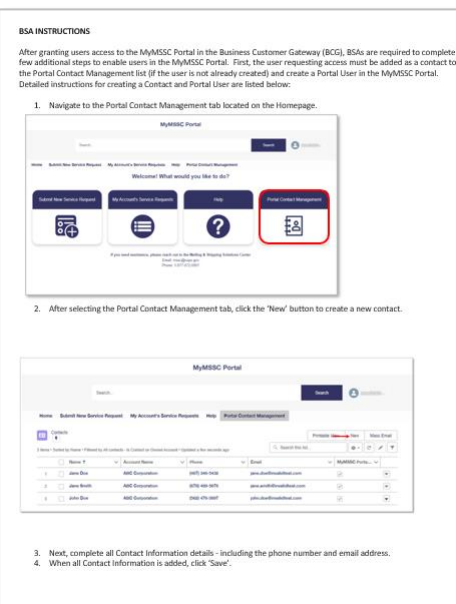

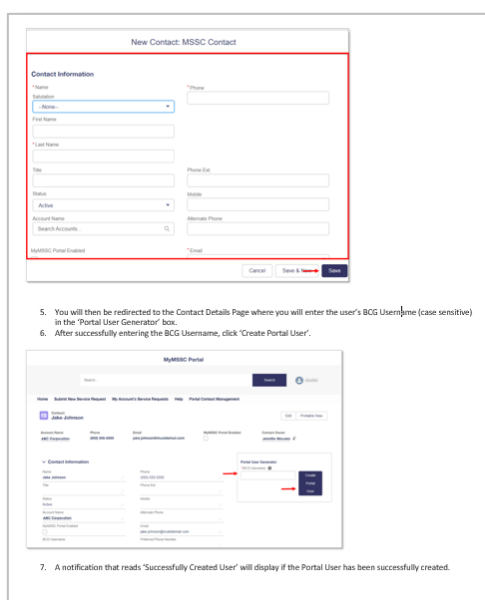

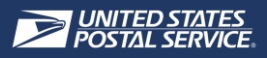

• If customers do not know who their BSA is, they can navigate to **Manage Account** in BCG, then to **Manage Services**

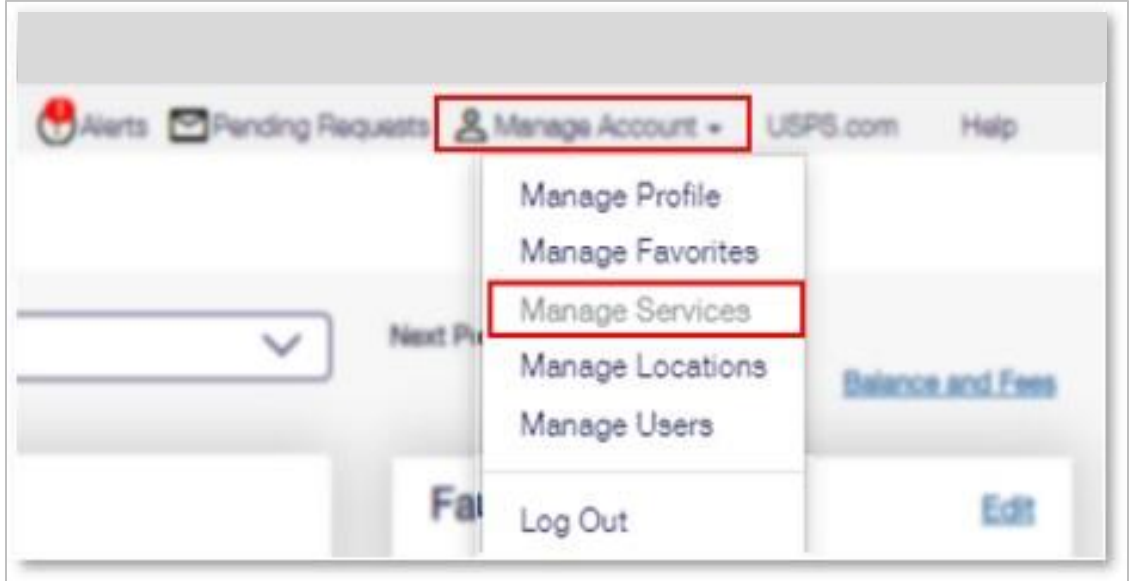

- Once in **Manage Services**, customers will:
	- A. Select **Manage By Service**
	- B. Select **MyMSSC Portal** from the drop-down menu of services
	- C. Click on the **Not You** link
	- D. A window will pop up containing the customer's **BSA's name**
- Customers should reach out and remind their BSA to grant the customer access to the MyMSSC Portal

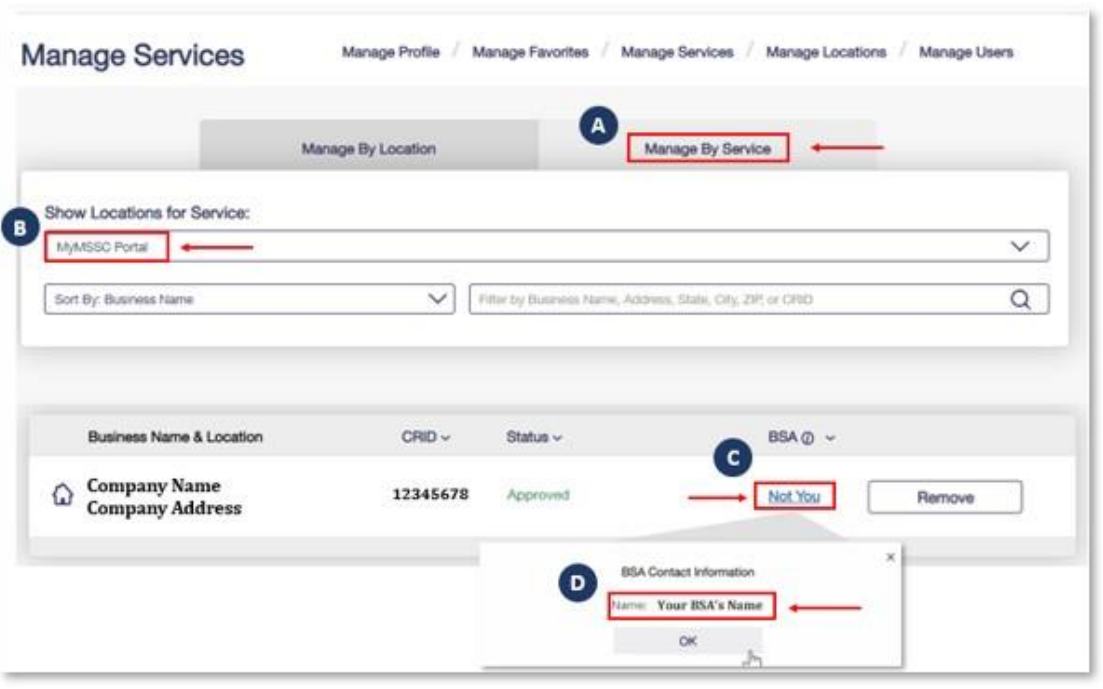

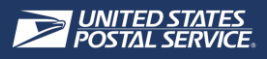

# **LOG INTO MYMSSC PORTAL**

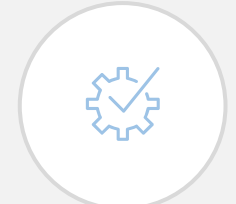

*A Business Customer Gateway (BCG) account is required for each individual user to navigate to the MyMSSC Portal. Account credentials for the Business Customer Gateway (BCG) should not be shared with other individuals.* 

### LOG INTO BCG

- In order to log into the Business Customer Gateway (BCG), customers will navigate to [www.usps.com](http://www.usps.com/)
- Next, customers will scroll to the bottom of the USPS.com page and select **Business Customer Gateway**

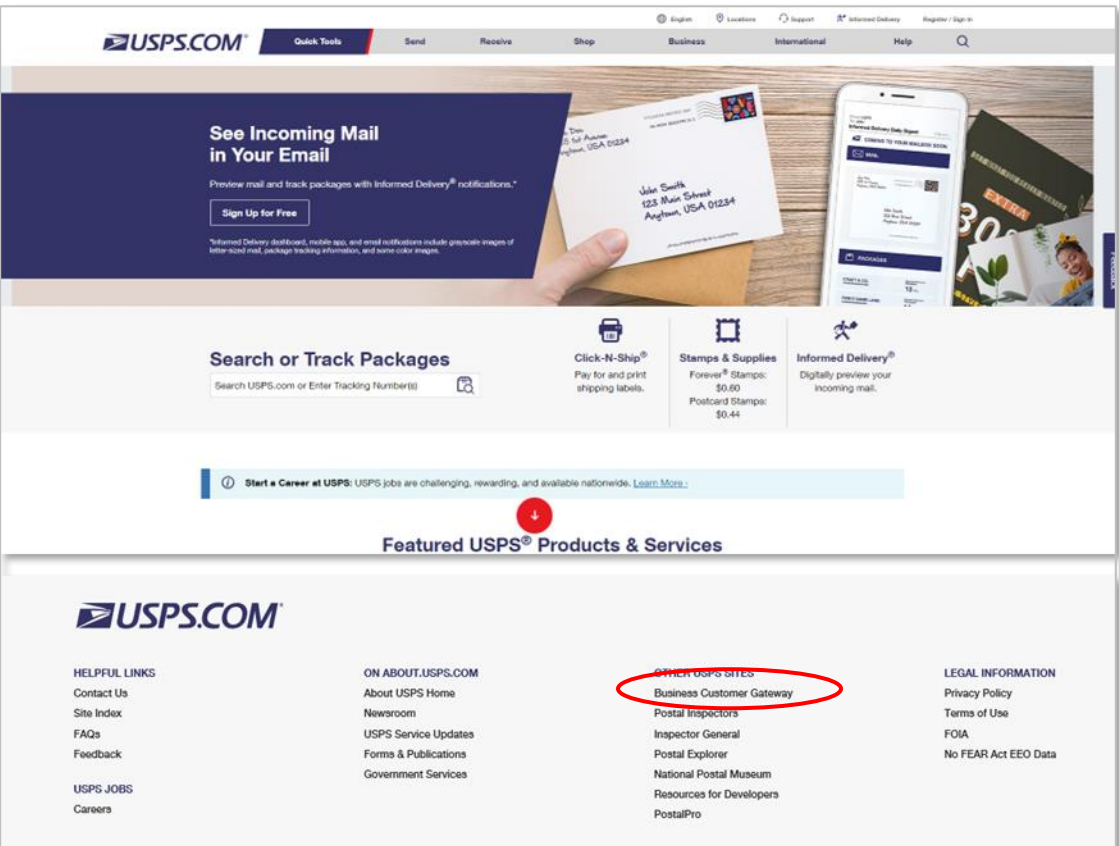

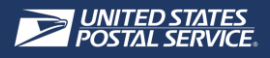

**LOG INTO MYMSSC PORTAL** 

• After being directed to BCG, customers select **Sign into the BCG** to sign into BCG

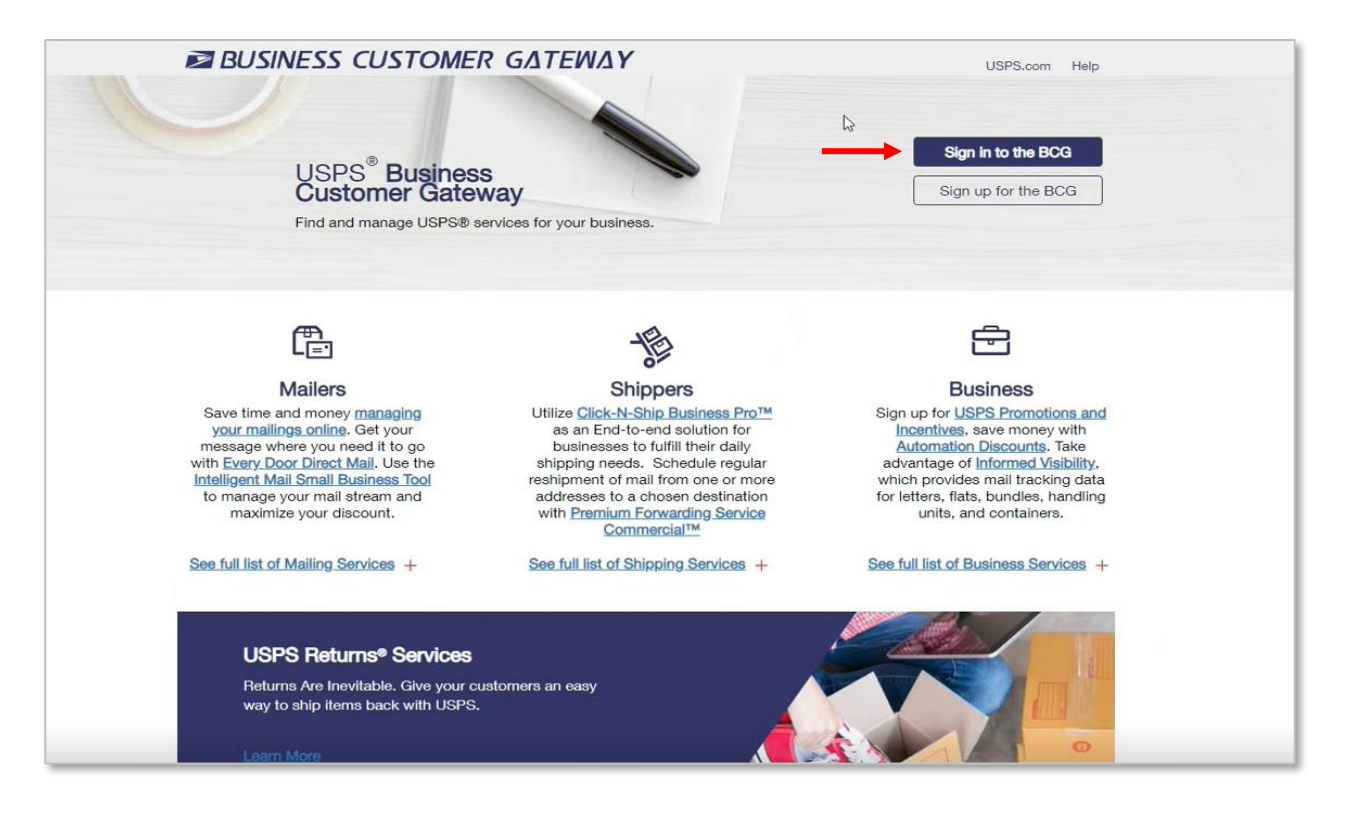

• Next, customers enter their **username** and **password**

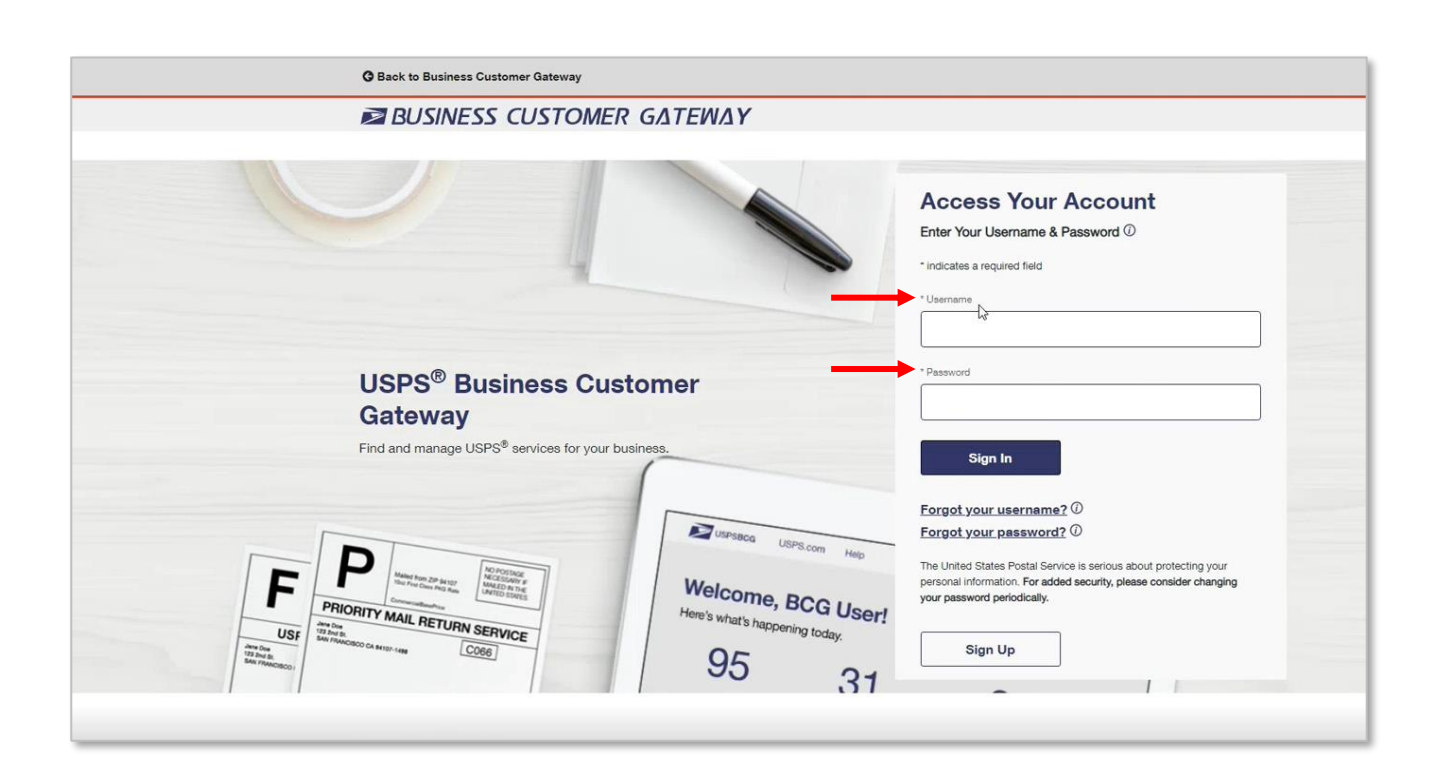

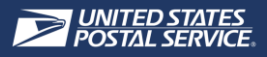

## **LOG INTO MYMSSC PORTAL**

• After successfully logging into BCG, customers select **Mailing Services**

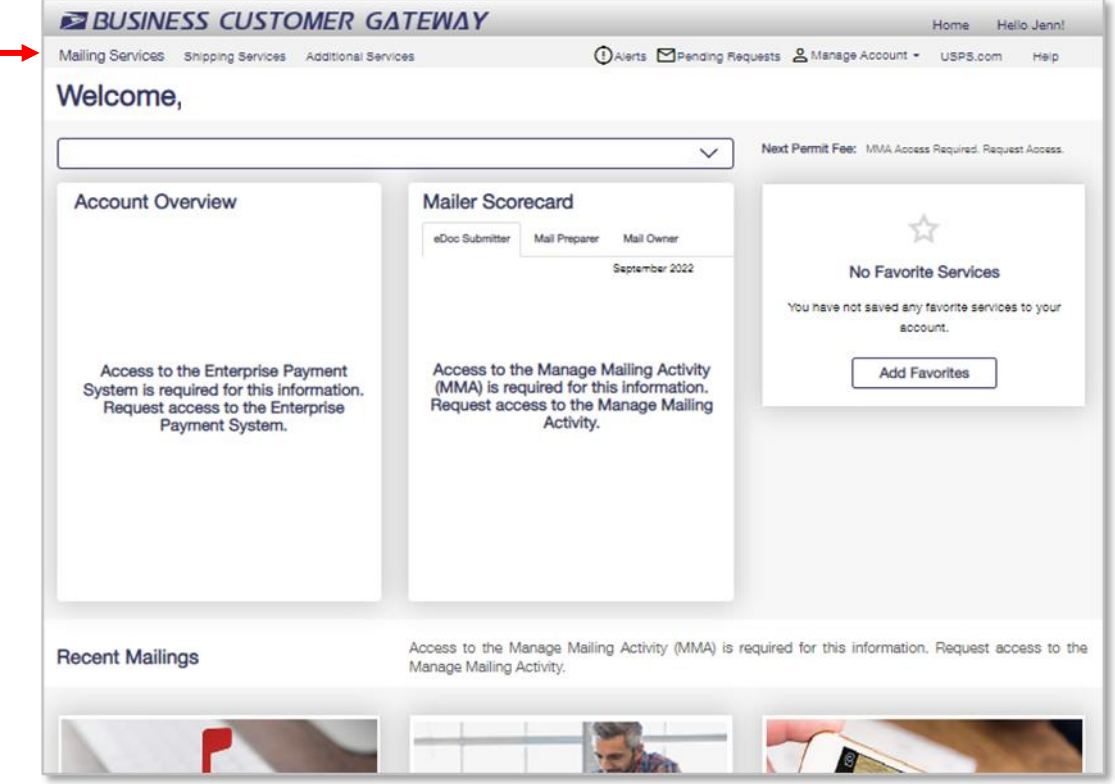

• After selecting Mailing Services, customers scroll to **MyMSSC Portal** and select **Go to Service**

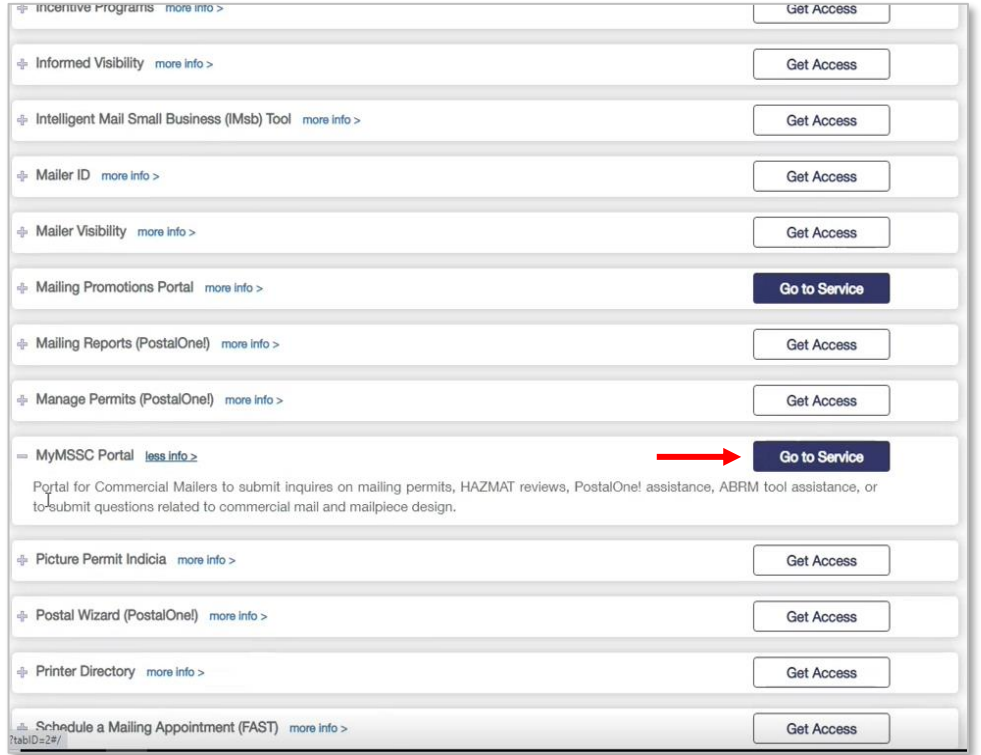

• Customers will be directed to the **MyMSSC Portal** 13

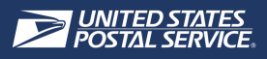

## **THE HOME PAGE**

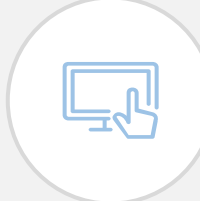

*After logging into the MyMSSC Portal, customers will be directed to the MyMSSC Portal Home Page. From the Home Page, customers can complete a number of activities including: viewing and editing profile settings, submitting a new service request, monitoring service requests, and visiting the Help Page.*

#### NAVIGATE THE HOME PAGE

1. While on the **Home Page**, Customers can navigate the MyMSSC Portal using the **Navigation Panel** on the left-hand side of the screen

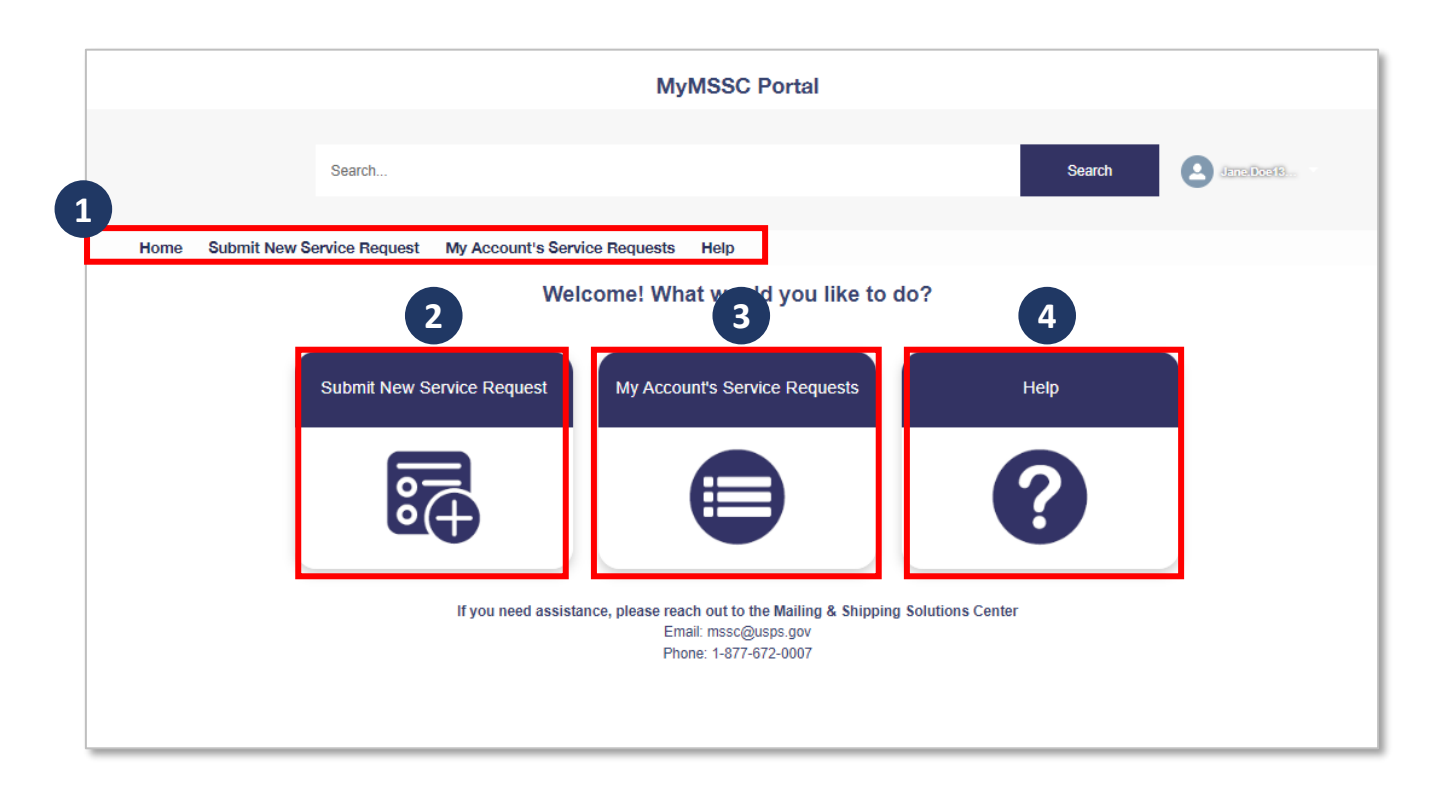

- Also while on the **Home Page**, Customers can:
	- 2. Select **Submit New Service Request** to create a new SR
	- 3. Select **My Account's Service Requests** to easily view all their Service Requests
	- 4. Select **Help** to navigate to the MyMSSC Portal Help page

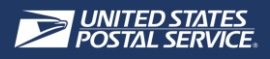

## **THE HOME PAGE**

#### $\bigodot$ SEARCH FOR SERVICE REQUESTS

• Customers can **search** for an existing Service Request in the Search Bar

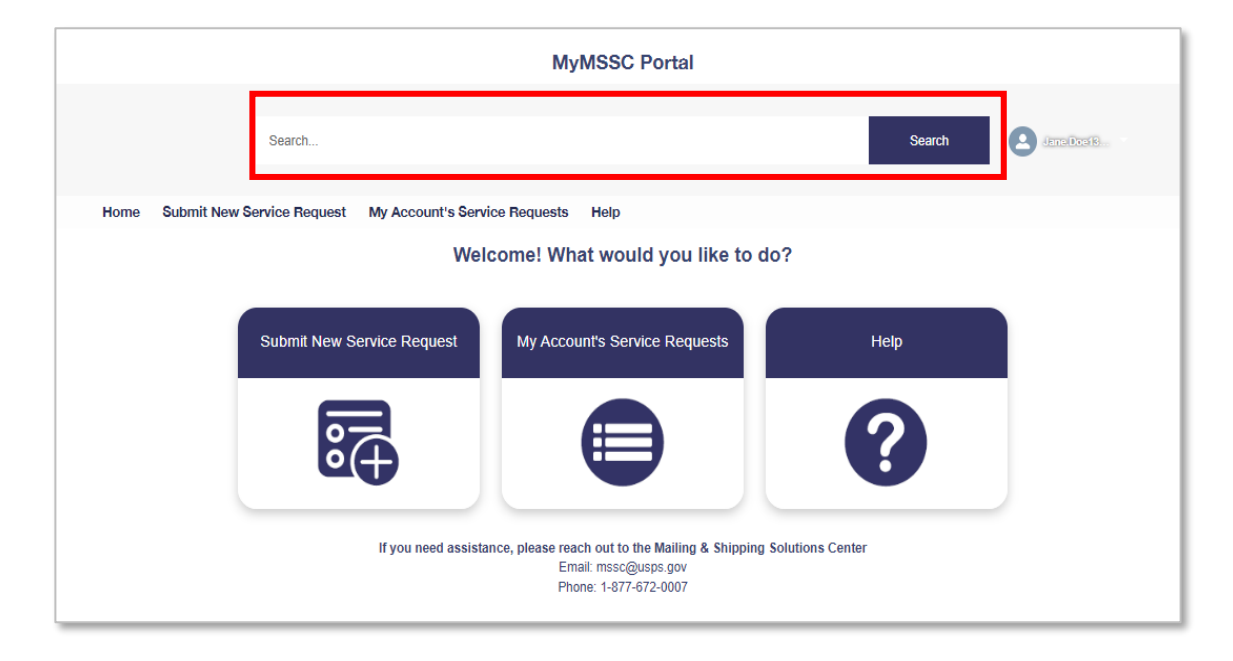

#### $E^{\odot}$ VIEW NOTIFICATIONS

• When posted, Customers can view **Notifications** on the Home Page

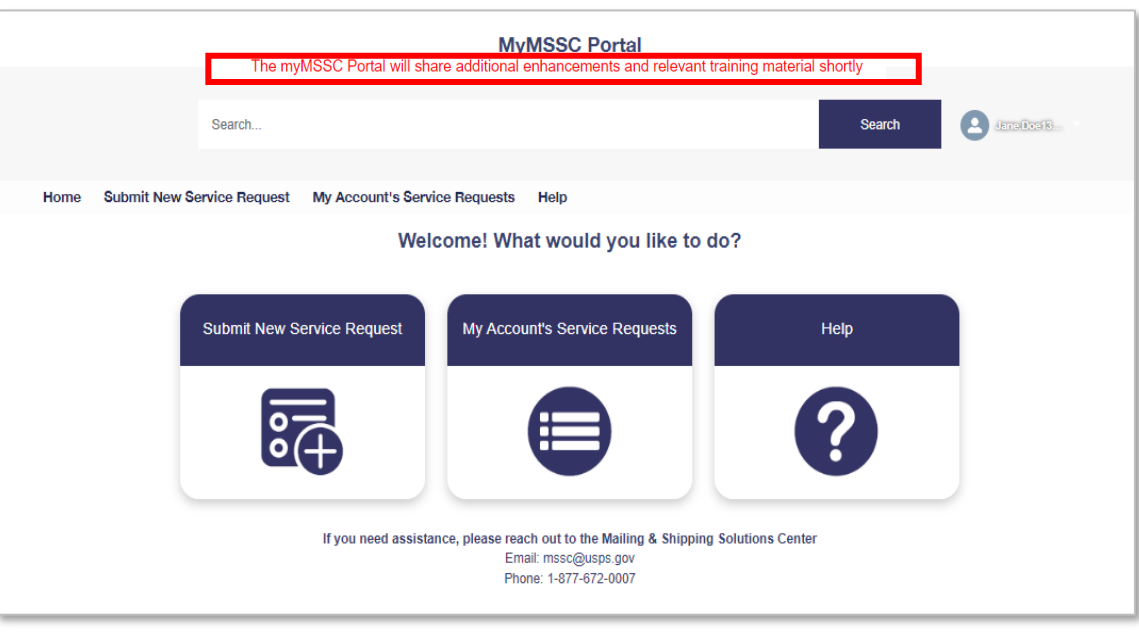

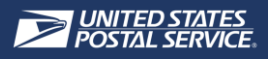

## **THE HOME PAGE**

#### $\boxed{\mathbb{A}^{\equiv}_{\sim}}$ VIEW & UPDATE PROFILE DETAILS

1. Customers can select the **Profile Avatar** to navigate to **My Profile** where they can update email preferences and view profile details or to **logout** of the MyMSSC Portal

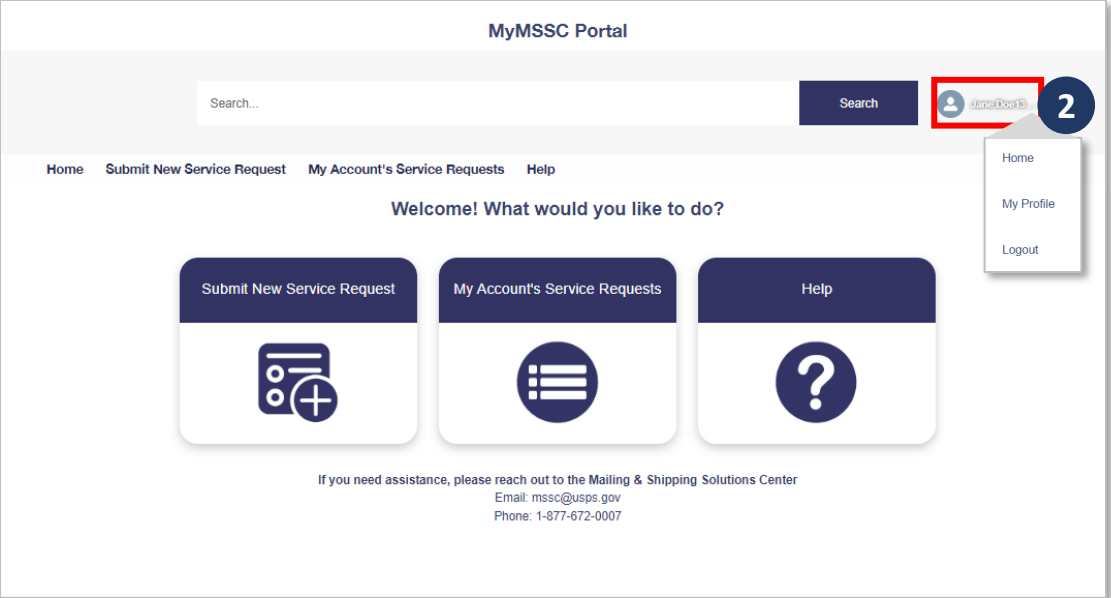

- After navigating to **My Profile***,* customers can:
	- 1. Update their profile with a professional picture
	- 2. View their contact information
	- 3. Select **Edit** to update their contact information as appropriate

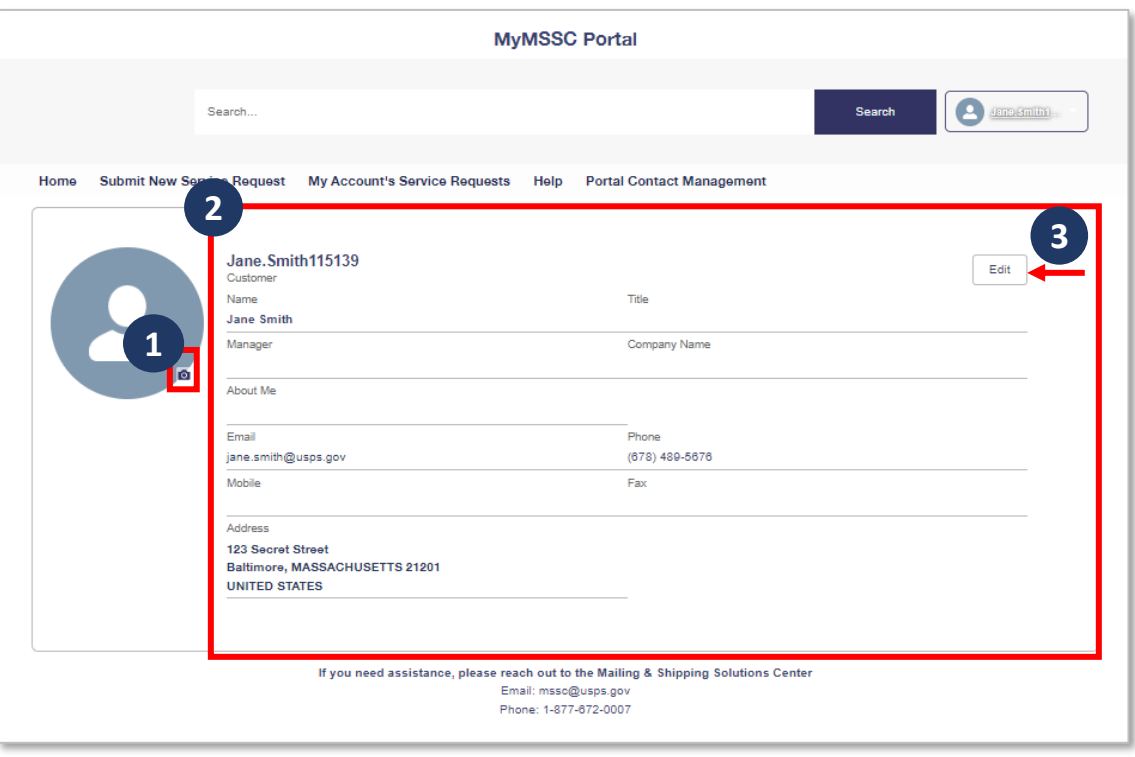

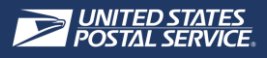

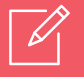

#### SUBMIT A SERVICE REQUEST

- In order to submit a Service Request, customers can:
	- A. Select **Submit New Service Request** button from the **Home Page**
	- B. Select **Submit New Service Request** from any page using the **Navigation tab**

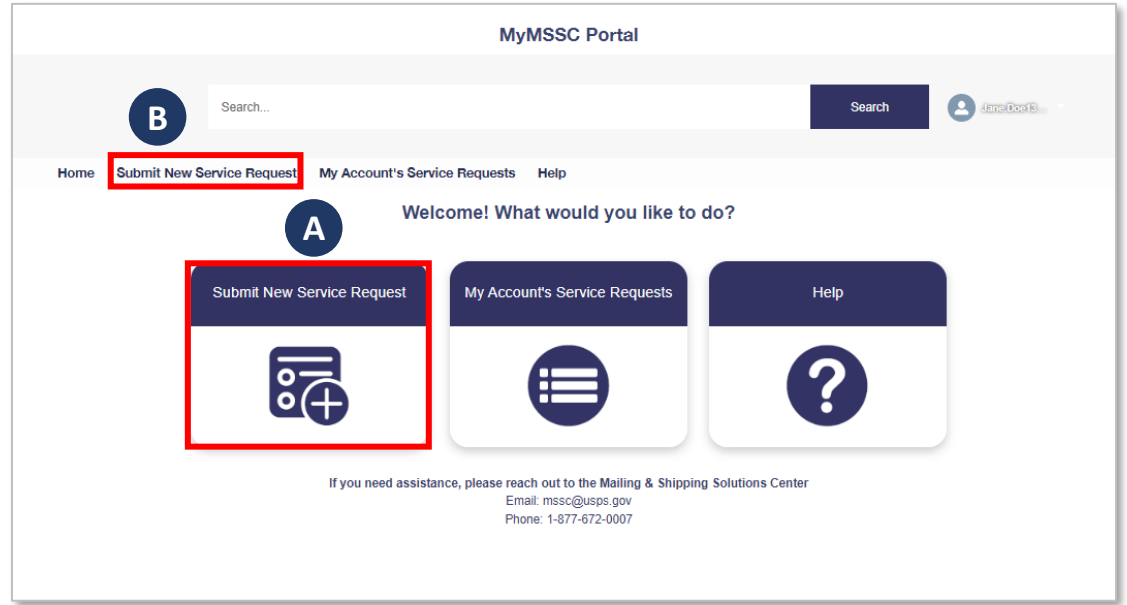

1. Customers will view the **Service Request Issue Information page** and select one of the **10 Issue Types** listed

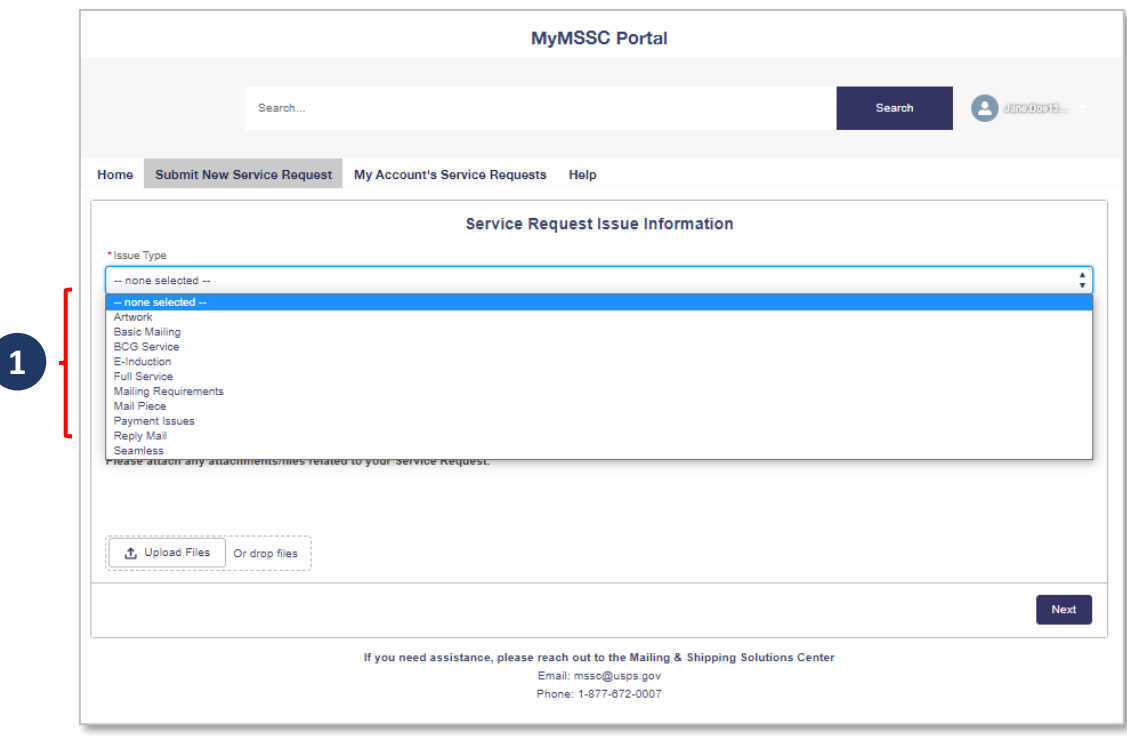

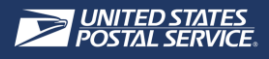

- 2. Once selected, a brief description of the Issue Type will appear at the top of the page
	- Note: Descriptions of Service Request Issue Types can be found on Page 23 of this guide

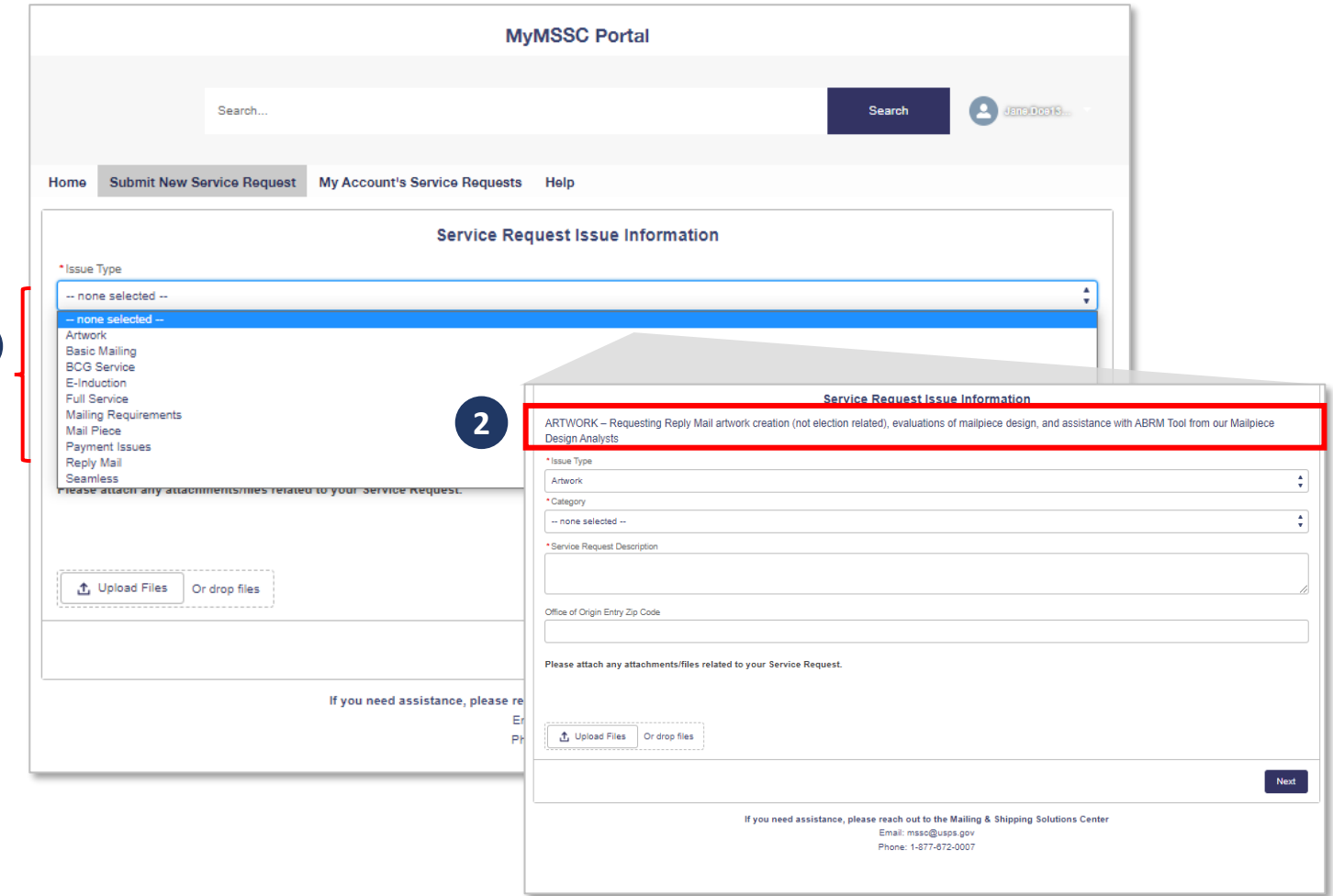

- 3. Customers should complete the remaining Issue Information fields :
	- **A. Category**

**1**

- **B. Subcategory**
- **C. Service Request Description**
- **D. Office of Origin Entry Zip Code**
- Note: All fields marked with \* are **required fields** and the Customer will encounter an error message if they attempt to proceed without providing all appropriate information for the request

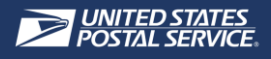

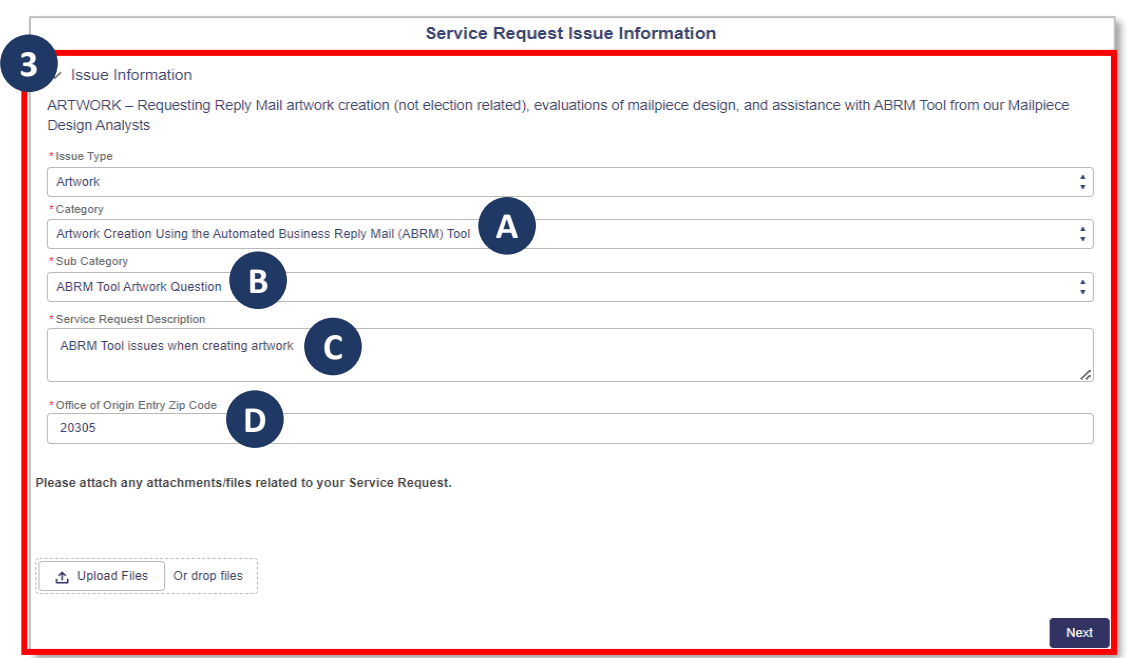

- 4. Customers can also upload a relevant file(s), if appropriate, to the Service Request by selecting **Upload Files or drop a file**
- 5. Customers will confirm the relevant file(s) is uploaded by viewing the **green checkmark** and selecting **Done** to return to the SR Issue Information page
- 6. Customers will select **Next** to continue creating the Service Request

**4**

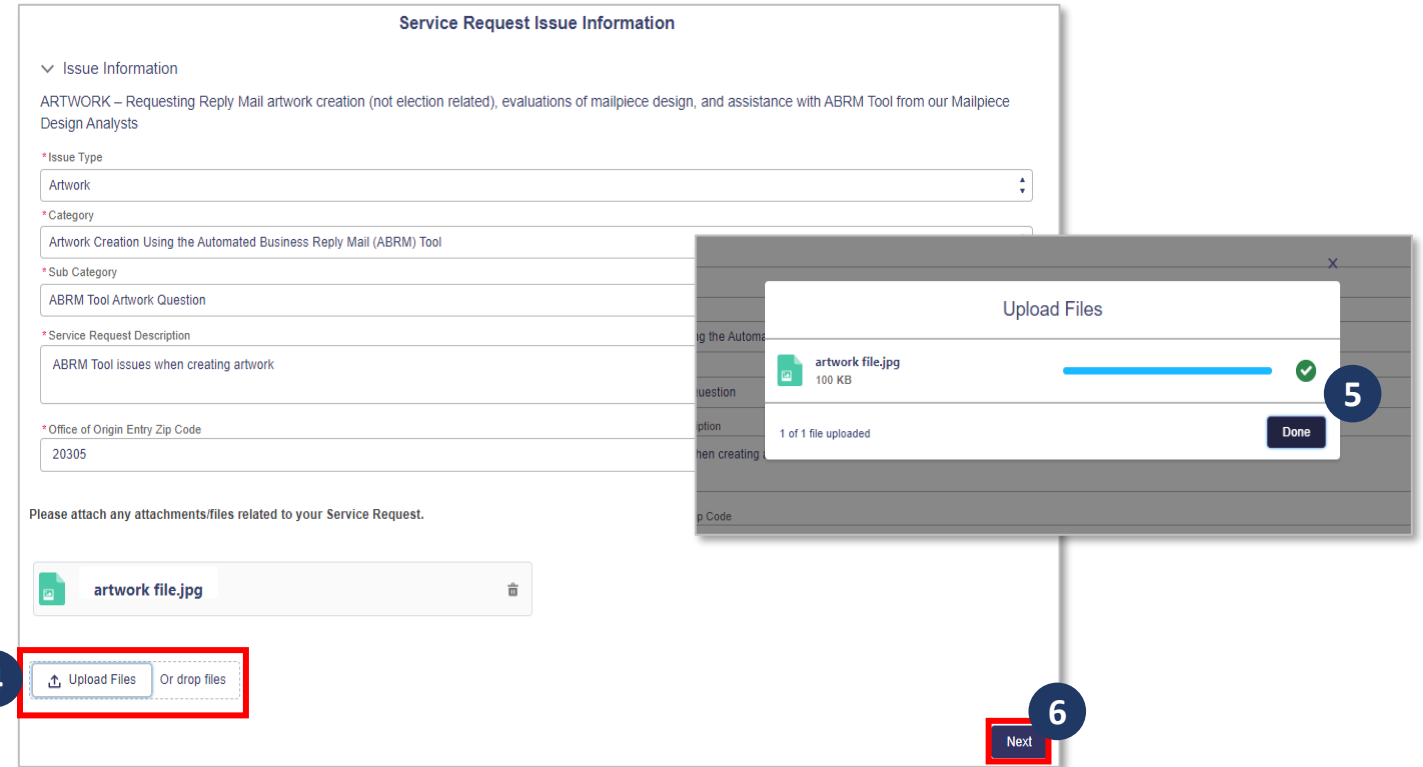

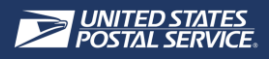

- 7. Customers are taken to the **Service Request Contact Information page**, where they can verify or update their **Company**, **Contact Address,** and **CRID** information as needed
- 8. Once reviewed, select **Next**

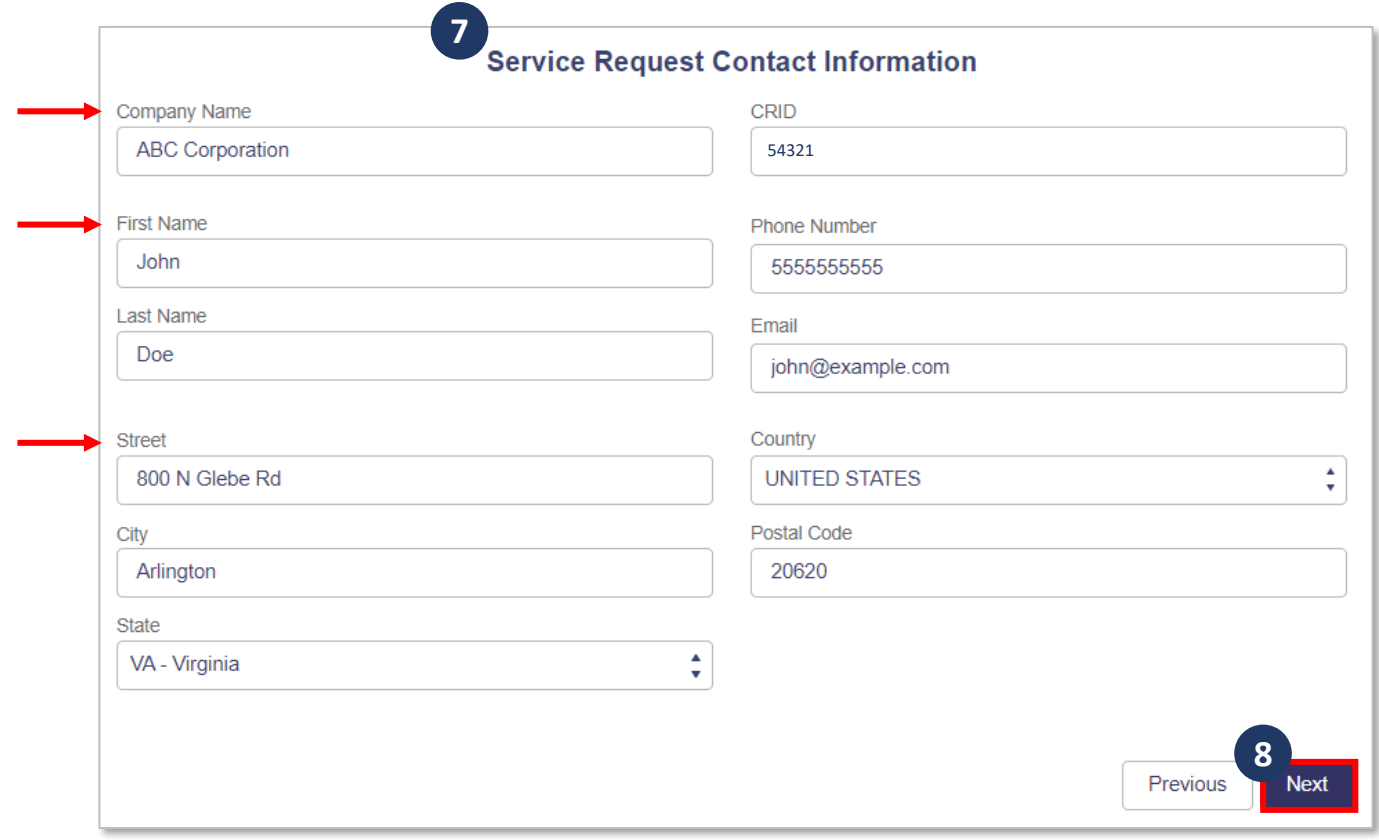

- 9. Customers will be taken to the **Service Request Review page** to verify the **Issue Information**, **Company**, **Contact**, **Address**, and **Business Information** are correct
- 10. If any information needs to be updated, select **Previous** to return to the SR Issue and Contact Information pages
- 11. Once the information is reviewed, Customers will select **Submit** from the Service Request Review page, which will **create the SR**

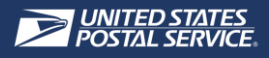

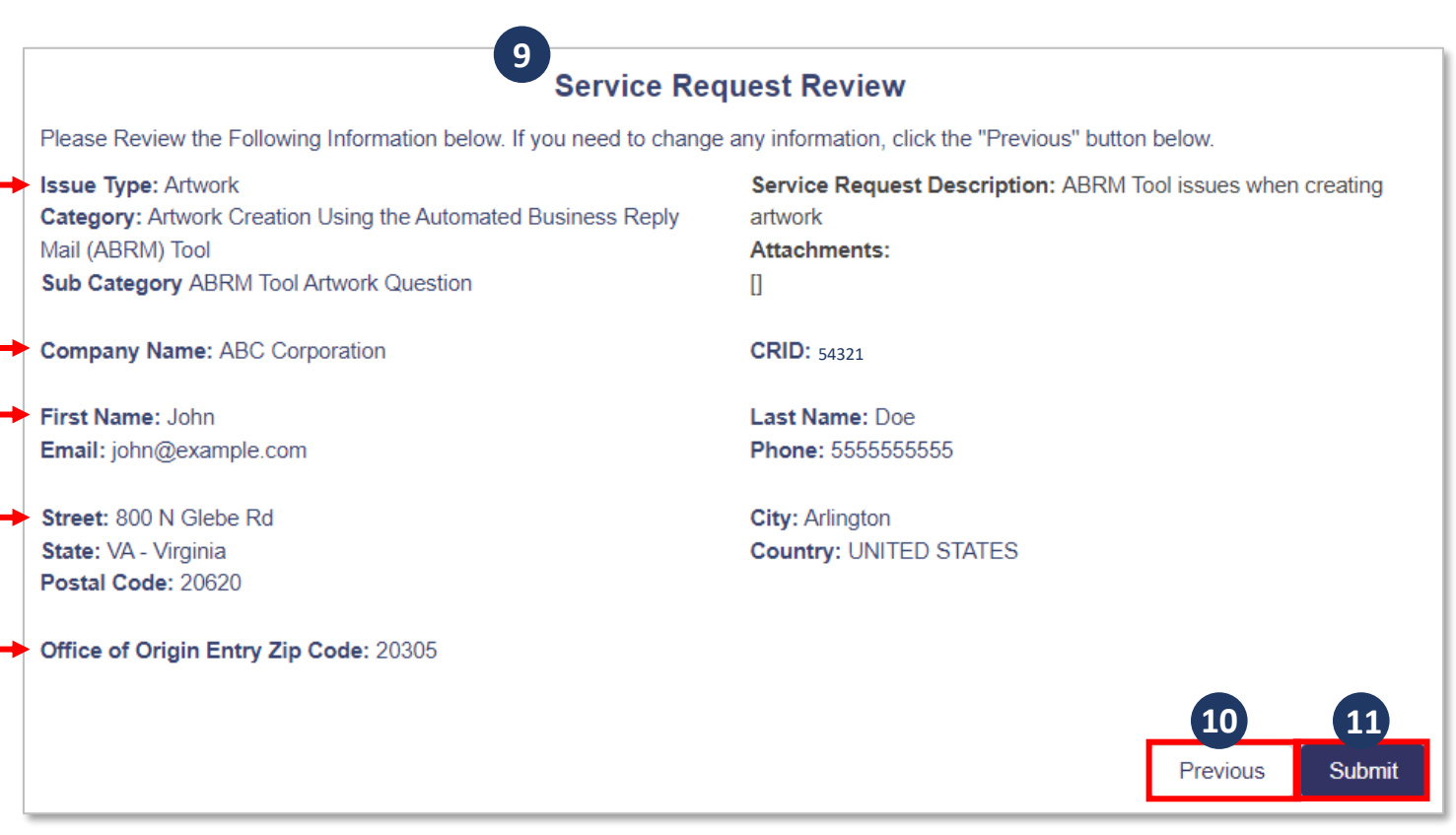

- 12. After selecting submit, Customers receive a **confirmation message** that their Service Request was submitted successfully
	- Customers can select the **Home** button to navigate back to the Home Screen
	- Customers can select **Create New Service Request** to navigate to the Service Request Issue Information page and create a new SR

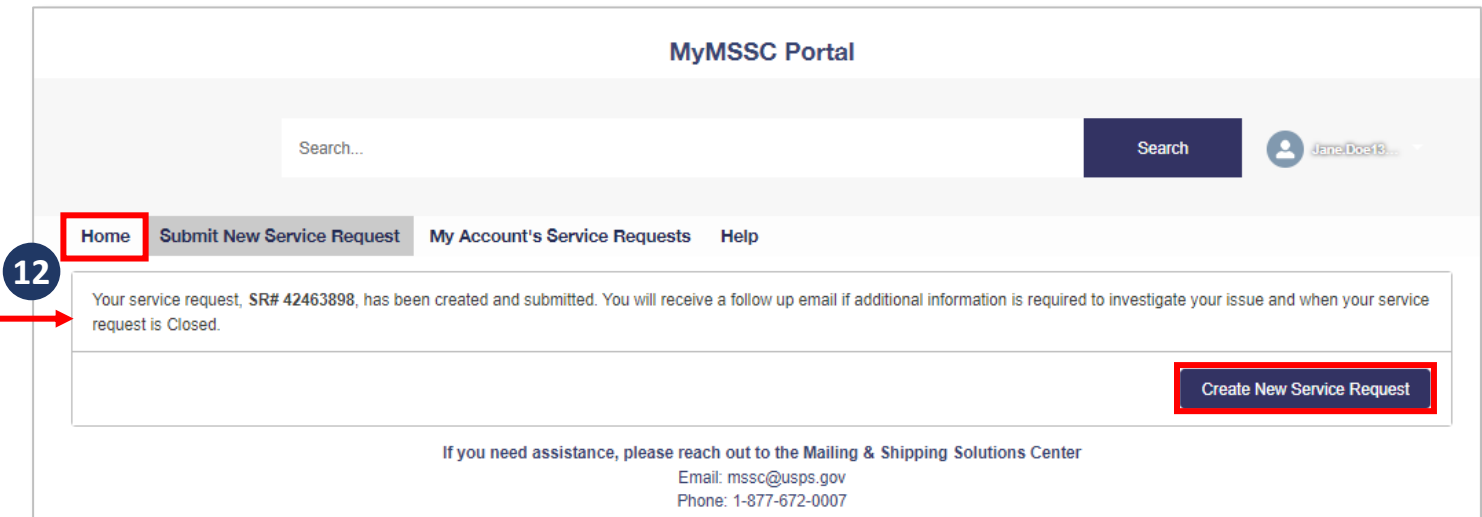

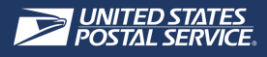

- Customers may select **My Account's Service Requests** to navigate to the newly created SR details page
- Once updates are available, they appear on the **Service Request page** within the MyMSSC Portal

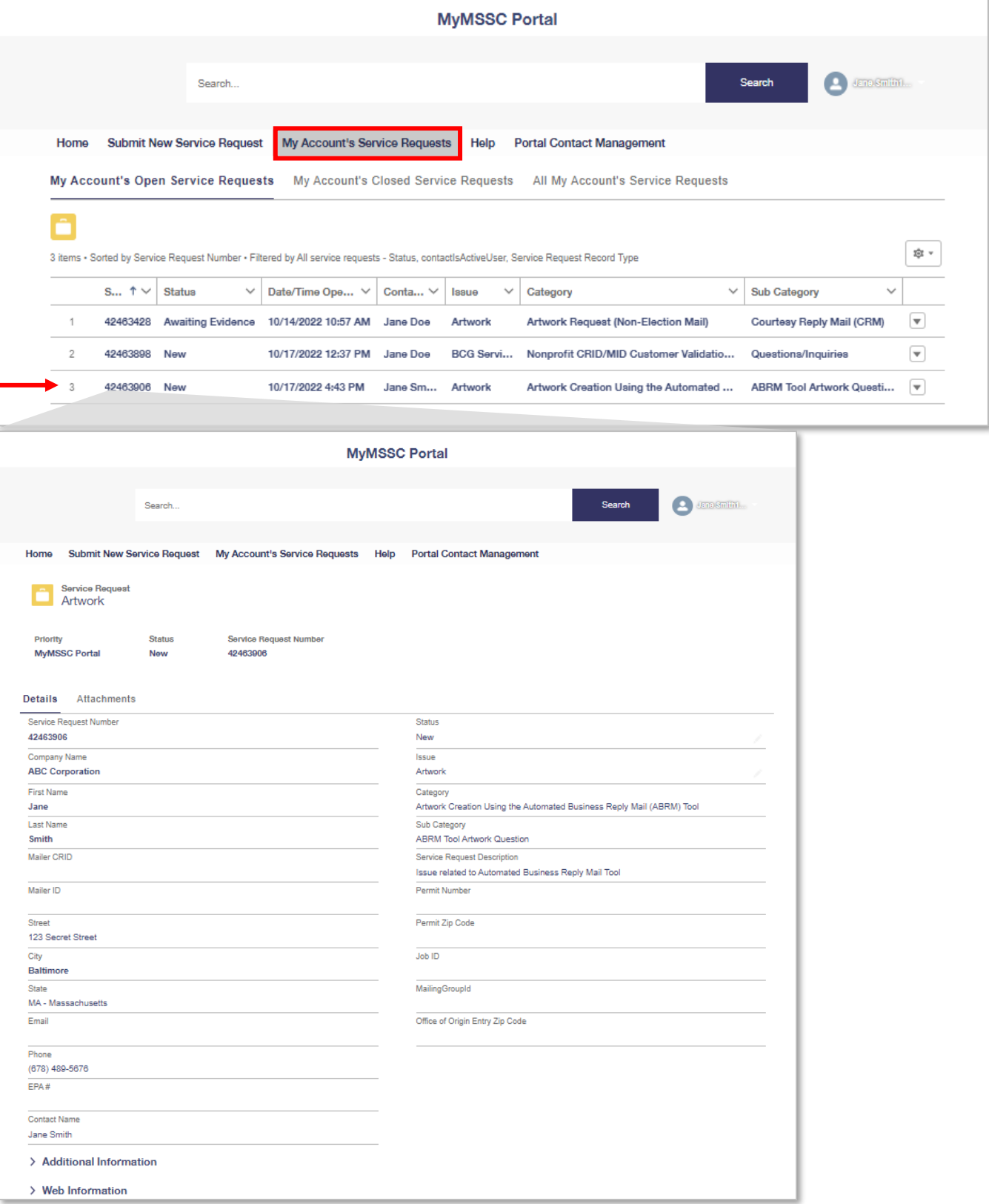

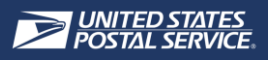

#### ISSUE TYPES SERVICED

• Listed below are the descriptions of each Issue Type customers can select for their Service Request

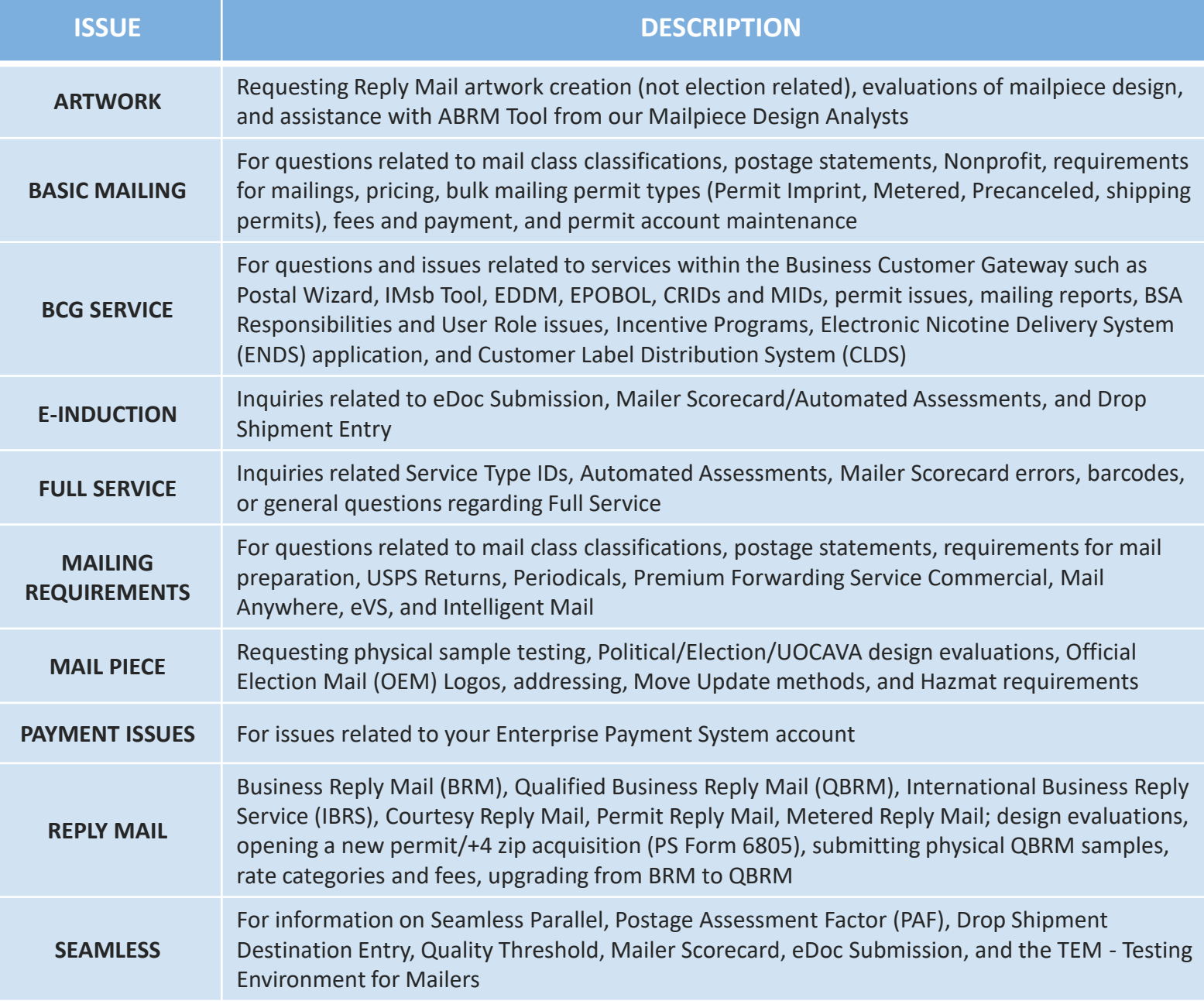

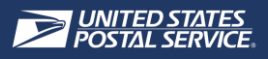

#### ISSUE TYPE CATEGORIES & SUBCATEGORIES

• Listed below are the descriptions of each Issue Type customers can select for their Service Request

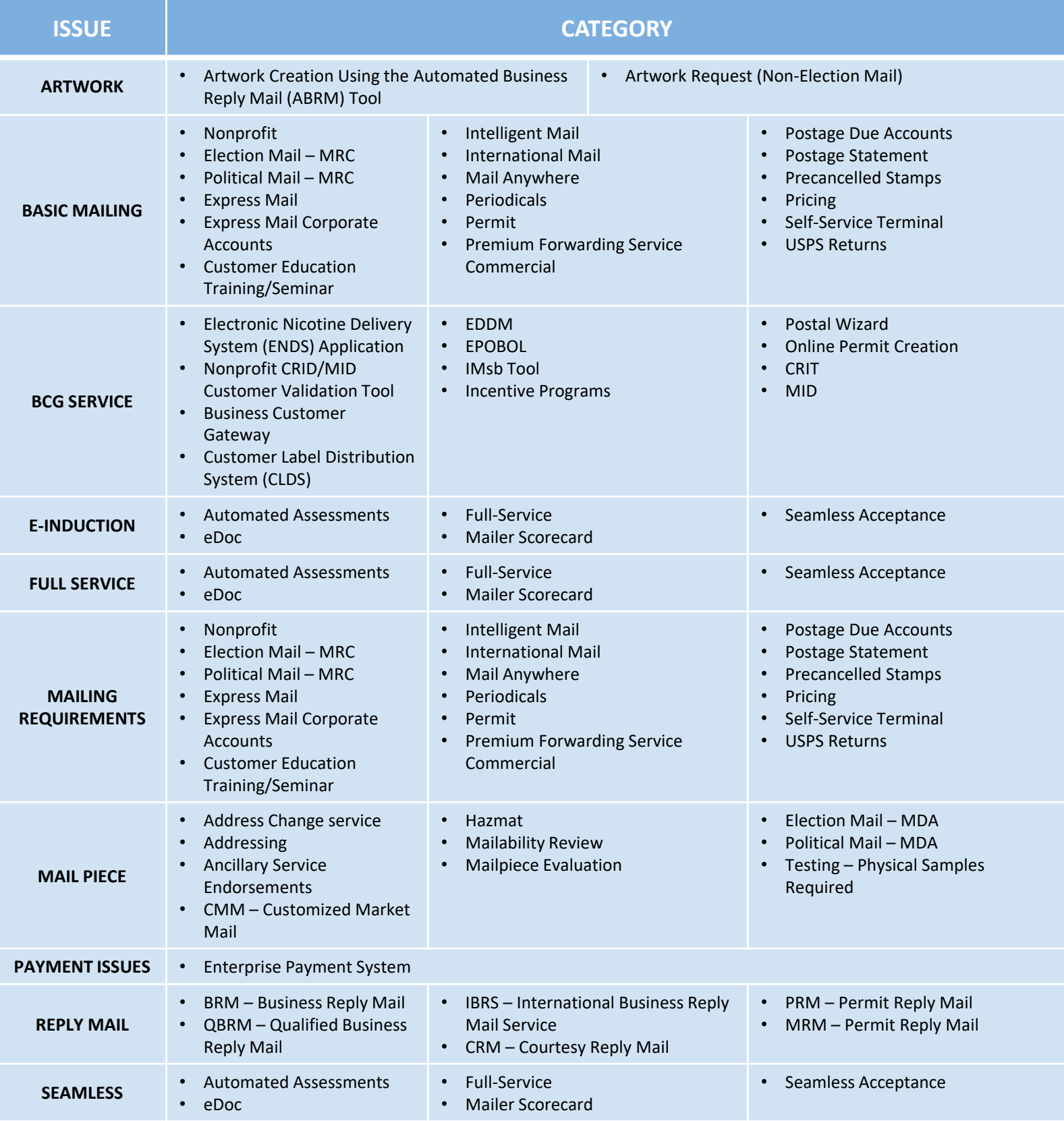

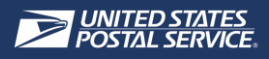

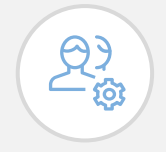

*Customers can select My Account's Service Requests from the Home page or Navigation tab to view lists of all Service Requests submitted by you.*

#### MANAGE & VIEW SERVICE REQUESTS

- Customers can select **My Account's Service Requests** from the Home page or Navigation tab to view lists of all Service Requests submitted by you
	- **A. My Account's Open Service Requests**: Services Requests created for your account that have not been Closed
	- **B. My Account's Closed Service Requests**: Service Requests created for your account that have been Closed
	- **C. All My Account's Service Requests**: All your account's Service Requests at various stages

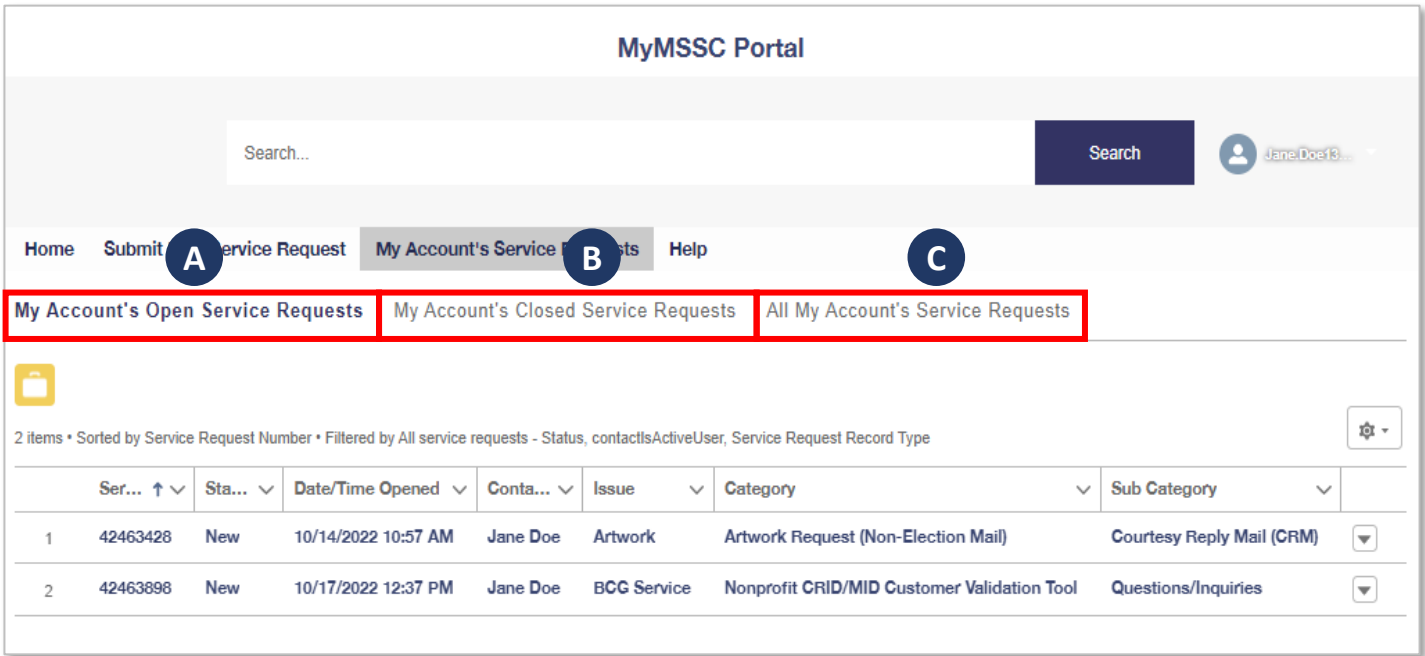

• Customers can filter each Service Request list view by the following items:

#### **A. Service Request Number**

- **B. Status:** The Status updates to reflect the stage of the Service Request
	- New, Active, Awaiting Evidence, Customer Replied, Closed
- **C. Date/Time Opened**
- **D. Contact Name**
- **E. Issue**
- **F. Category**
- **G. Sub Category**

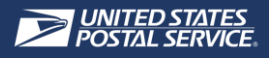

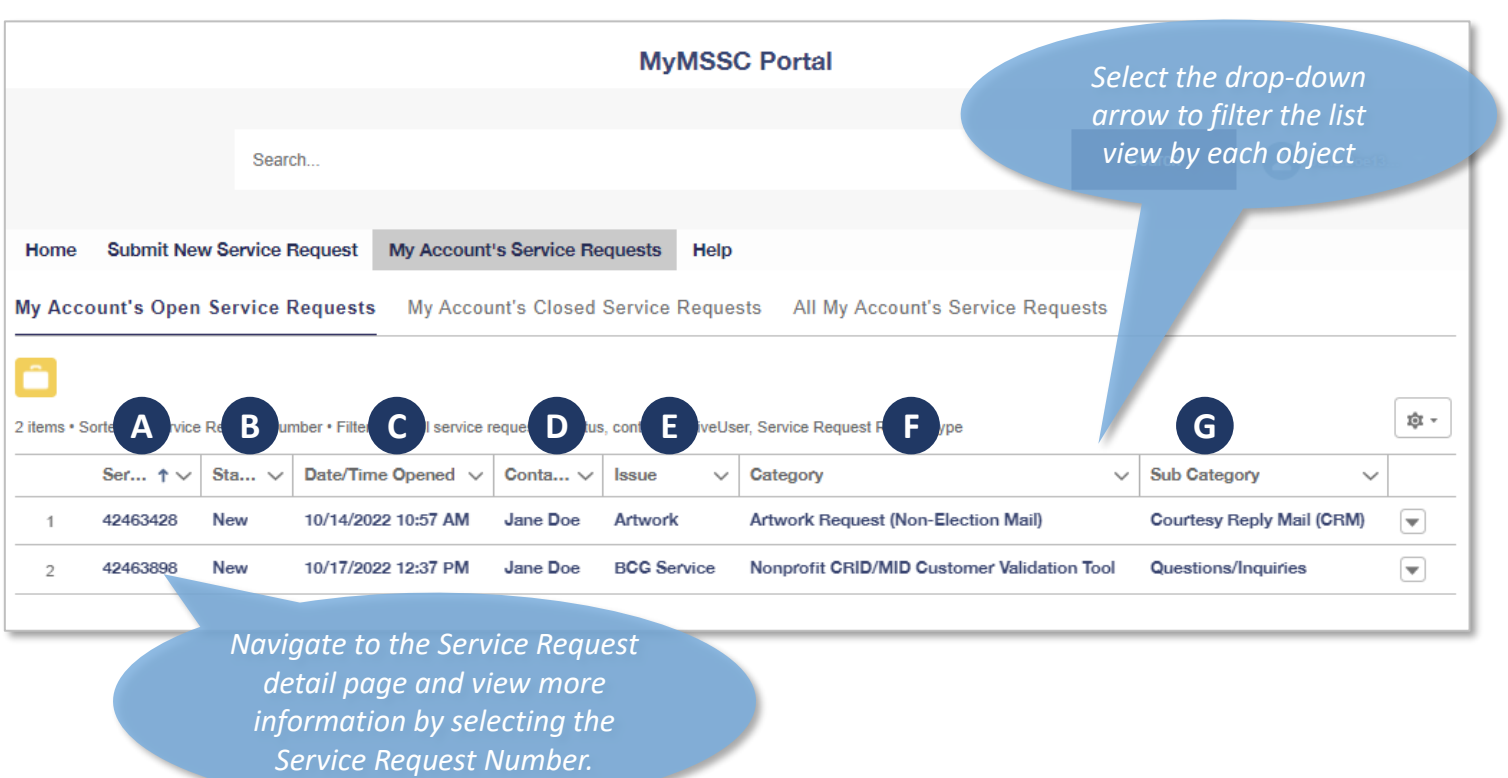

• Customers can view what progress has been made on each submitted Service Request by navigating to the **Service Request Details Page**

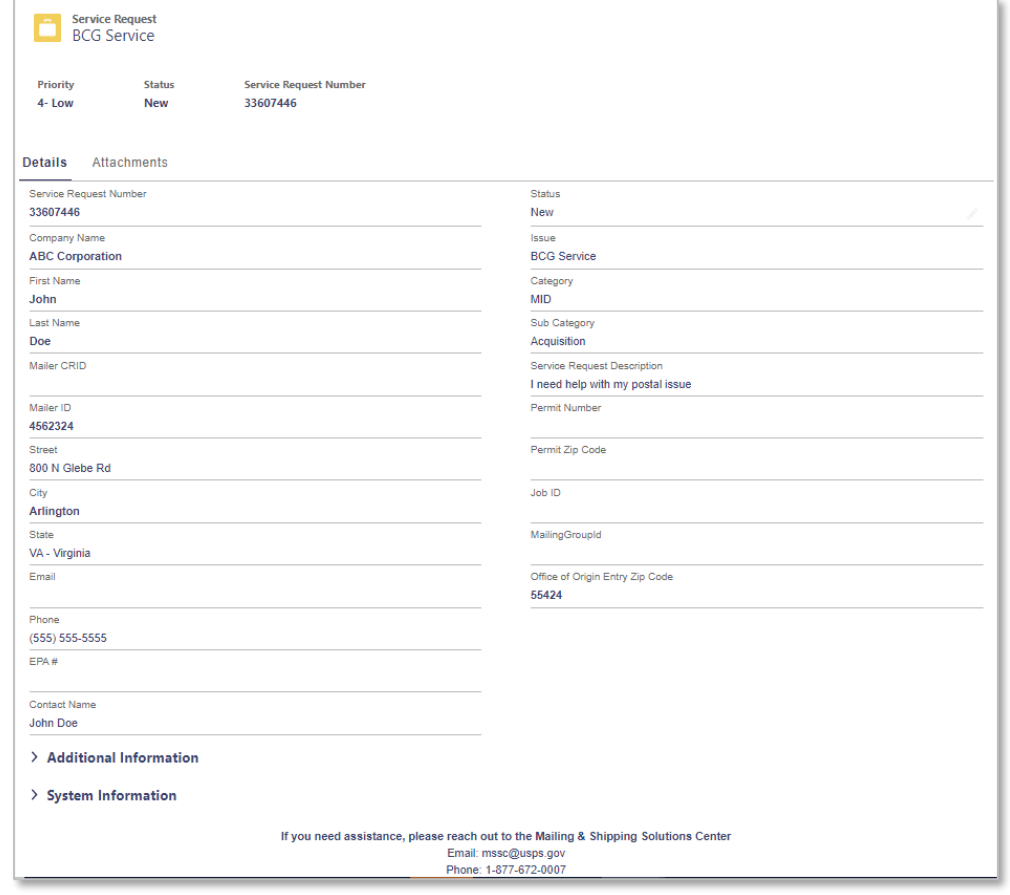

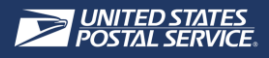

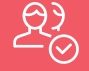

#### VIEW EMAIL COMMUNICATIONS

- When the MSSC has completed their investigation, they will close the Service Request by changing the SR Status to **Closed**
- The customer will receive an email notification with a link to review the Service Request
	- If the Service Request is not fully resolved, Customers may respond within 72 hours to reopen the Service Request
	- If no email response is received within 72 hours, the Service Request will automatically be closed

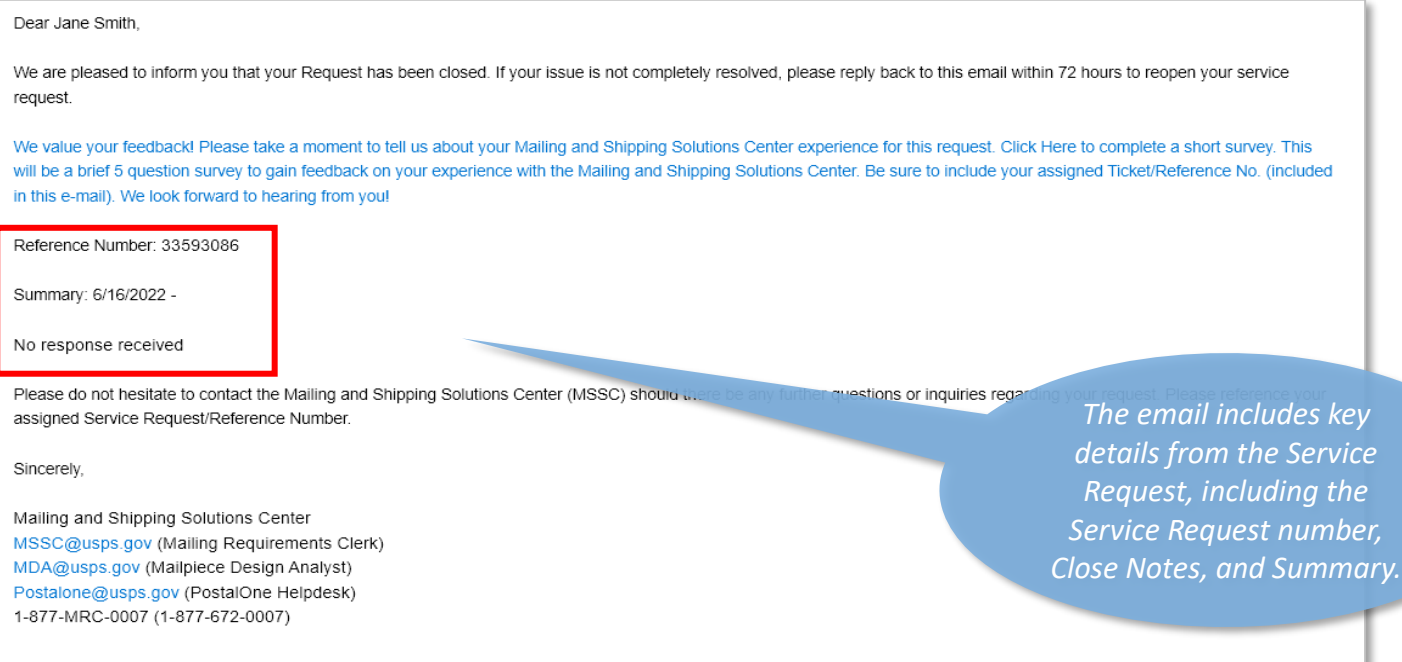

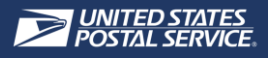

#### $R_{\odot}^{3}$

#### VIEW A CLOSED SERVICE REQUEST

• Customers may review the **closed** Service Request within the MyMSSC Portal

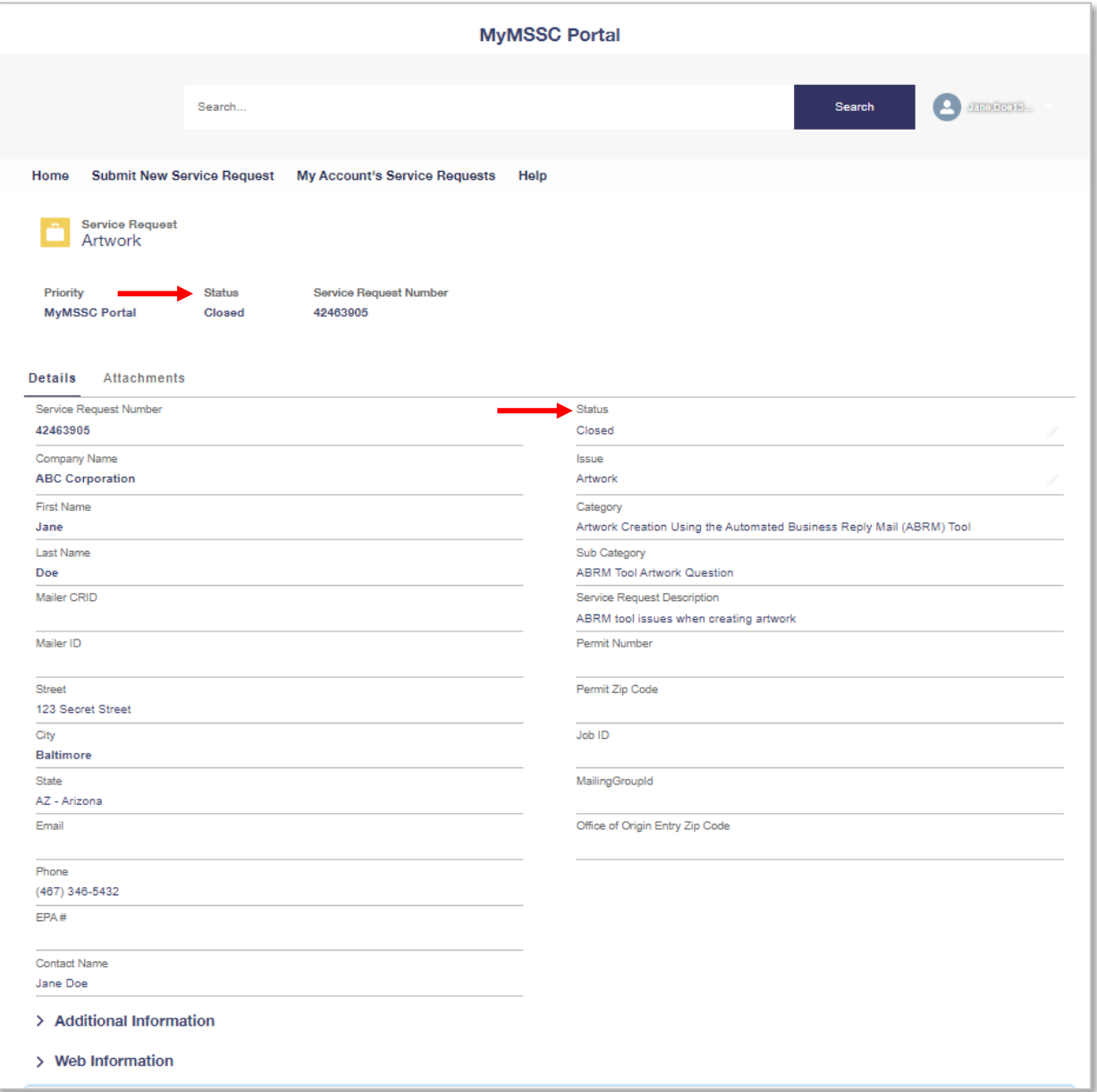

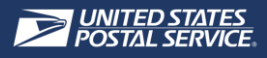

ကြ

*Customers can access helpful USPS resources via the Help Page including PostalOne!, Postal Explorer, PostalPro, Domestic Business Calculator, and International Business Calculator.* 

#### NAVIGATE HELP PAGE  $\Omega$

- In order to access helpful documentation Customers can:
	- A. Select the **Help** button from the **Home Page**
	- B. Select the **Help** from any page using the **Navigation tab**

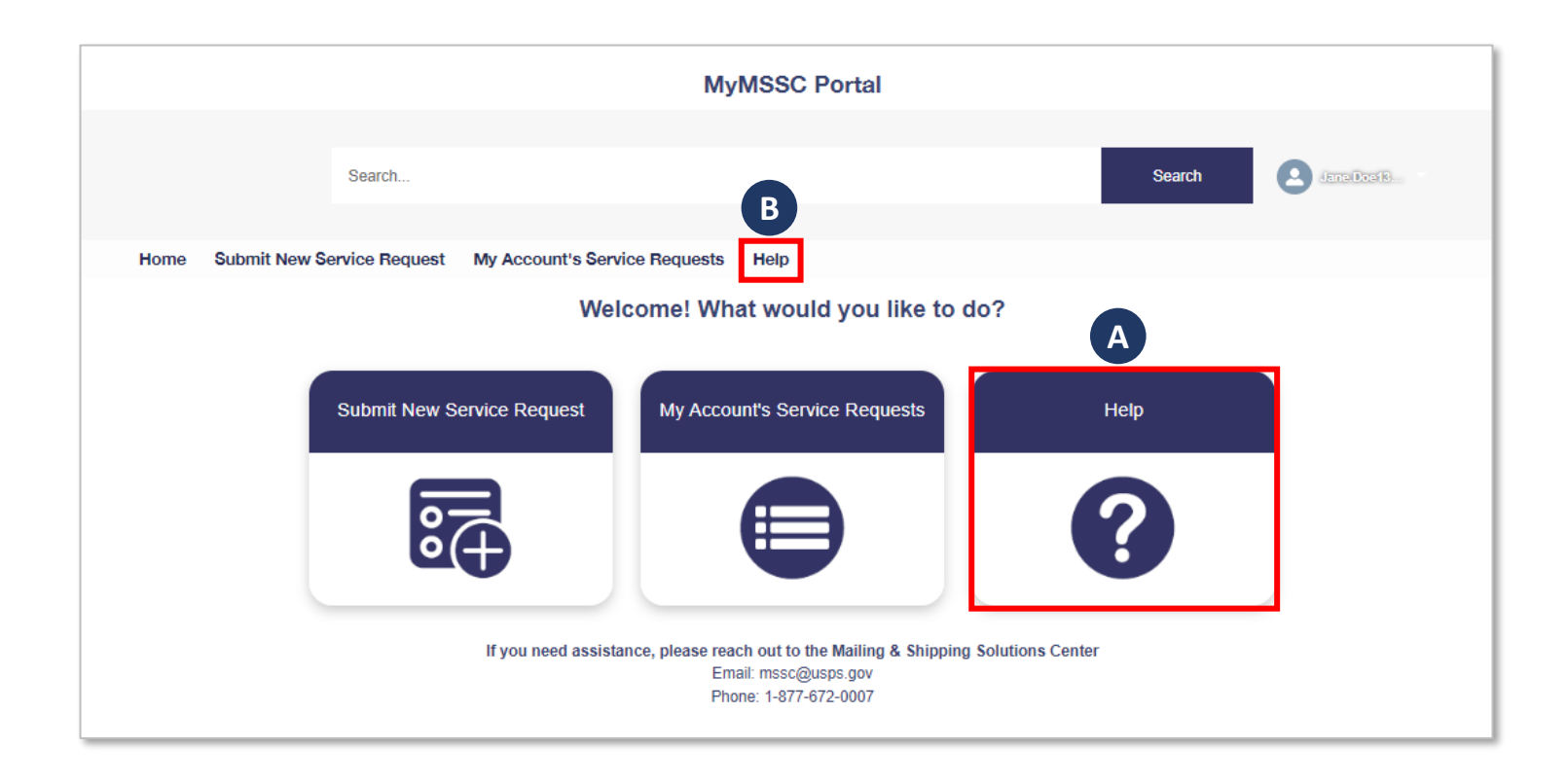

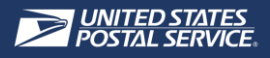

- Within the **Help Page** there are:
	- 1. Additional **FAQs** and Knowledge Articles that will be uploaded in the near future for customer use
	- 2. Helpful Links to other USPS websites:
		- PostalOne
		- Postal Explorer
		- PostalPro
		- Domestic Business Calculator
		- International Business Calculator

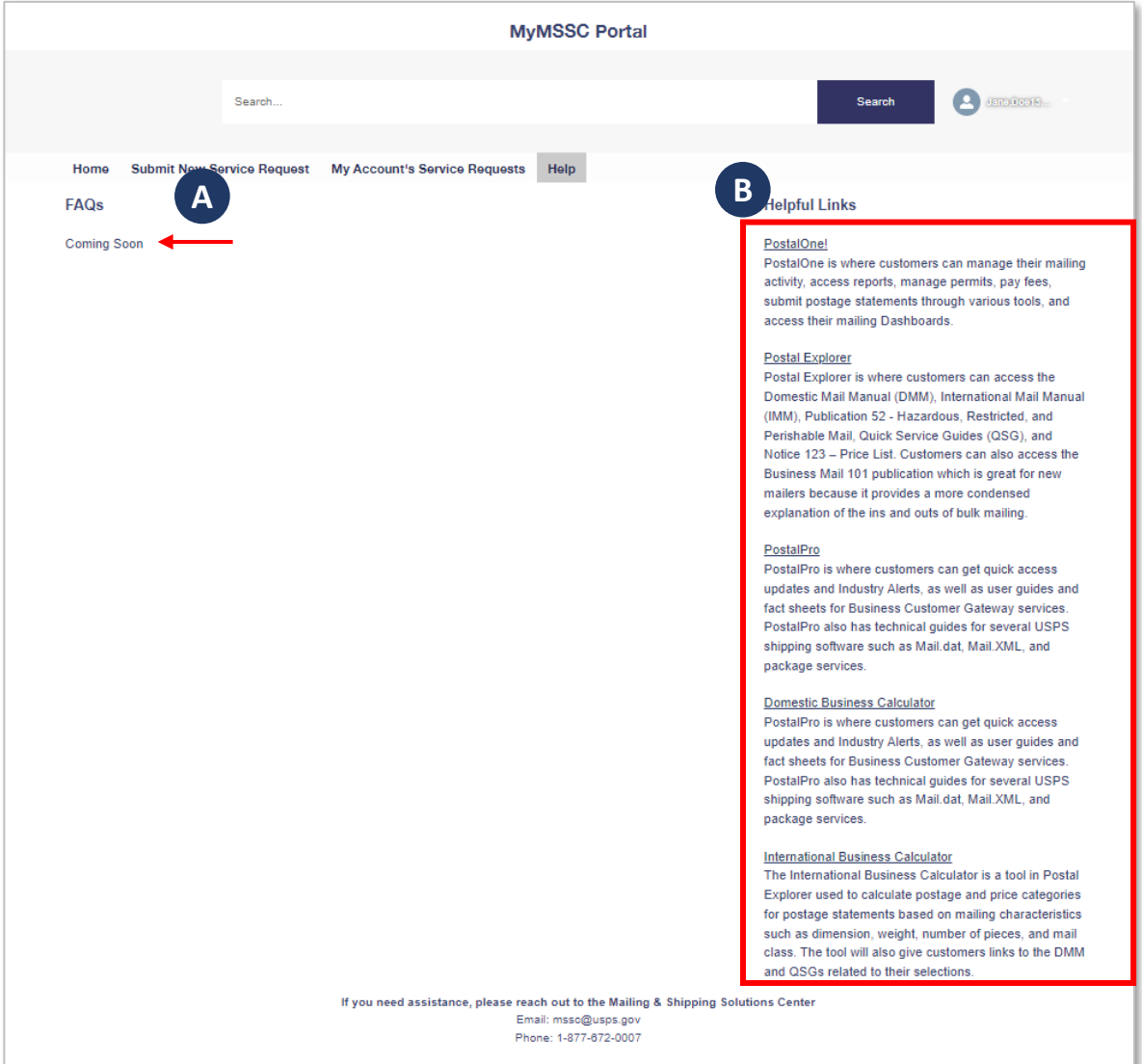

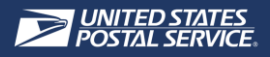

#### POSTAL ONE

**PostalOne** is where customers can manage:

- *1. Mailing activity*
- *2. Access reports*
- *3. Manage permits*
- *4. Pay fees*
- *5. Submit postage statements through various tools*
- *6. Access their mailing dashboards*

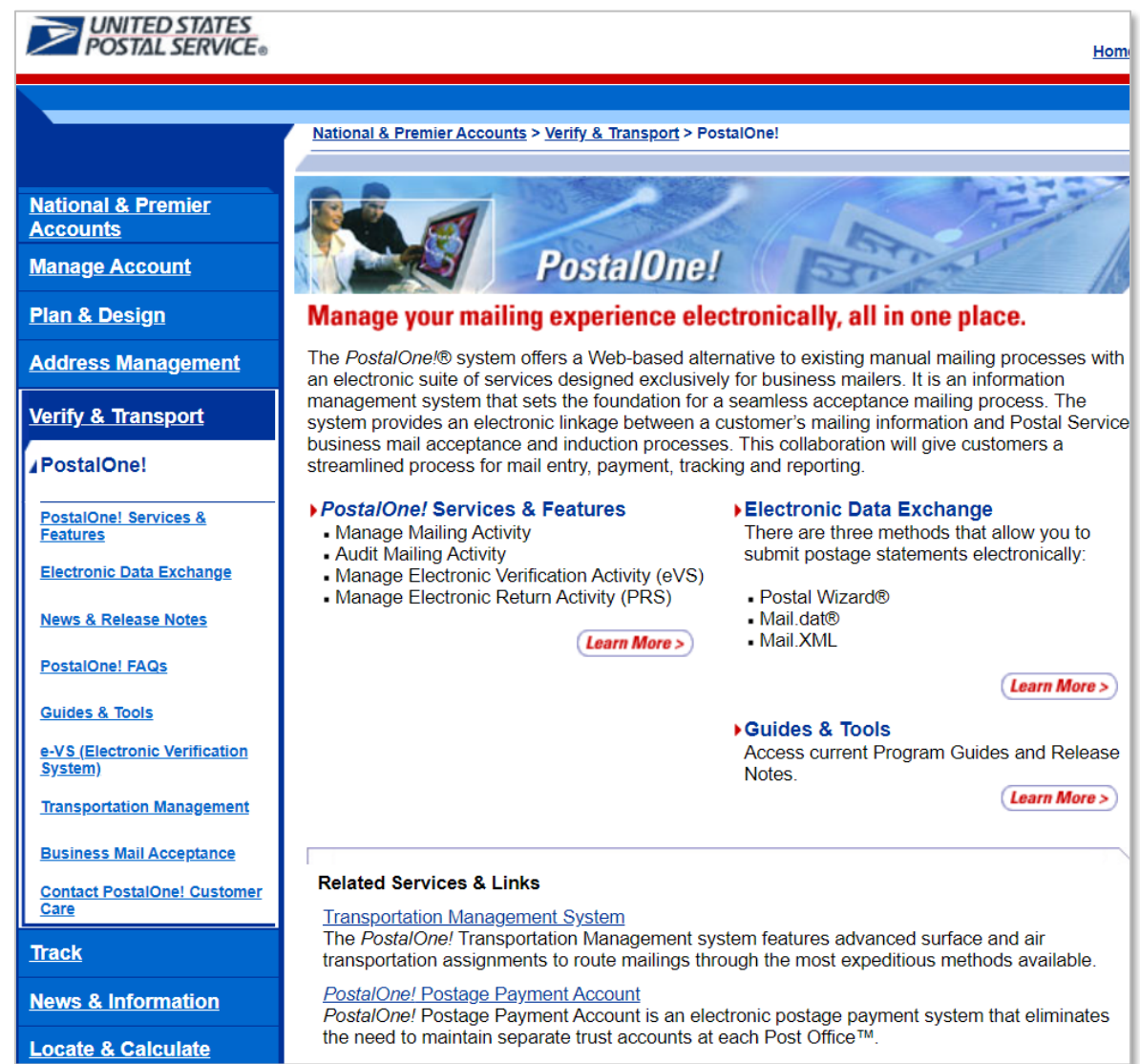

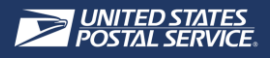

#### POSTAL EXPLORER

#### **Postal Explorer** is where customers can access the:

- *1. Domestic Mail Manual (DMM),*
- *2. International Mail Manual (IMM),*
- *3. Publication 52 - Hazardous, Restricted, and*
- *4. Perishable Mail,*
- *5. Quick Service Guides (QSG), and*
- *6. Notice 123 – Price List.*
- Customers can also access the Business Mail 101 publication which is great for new mailers because it provides a more condensed explanation of the ins and outs of bulk mailing

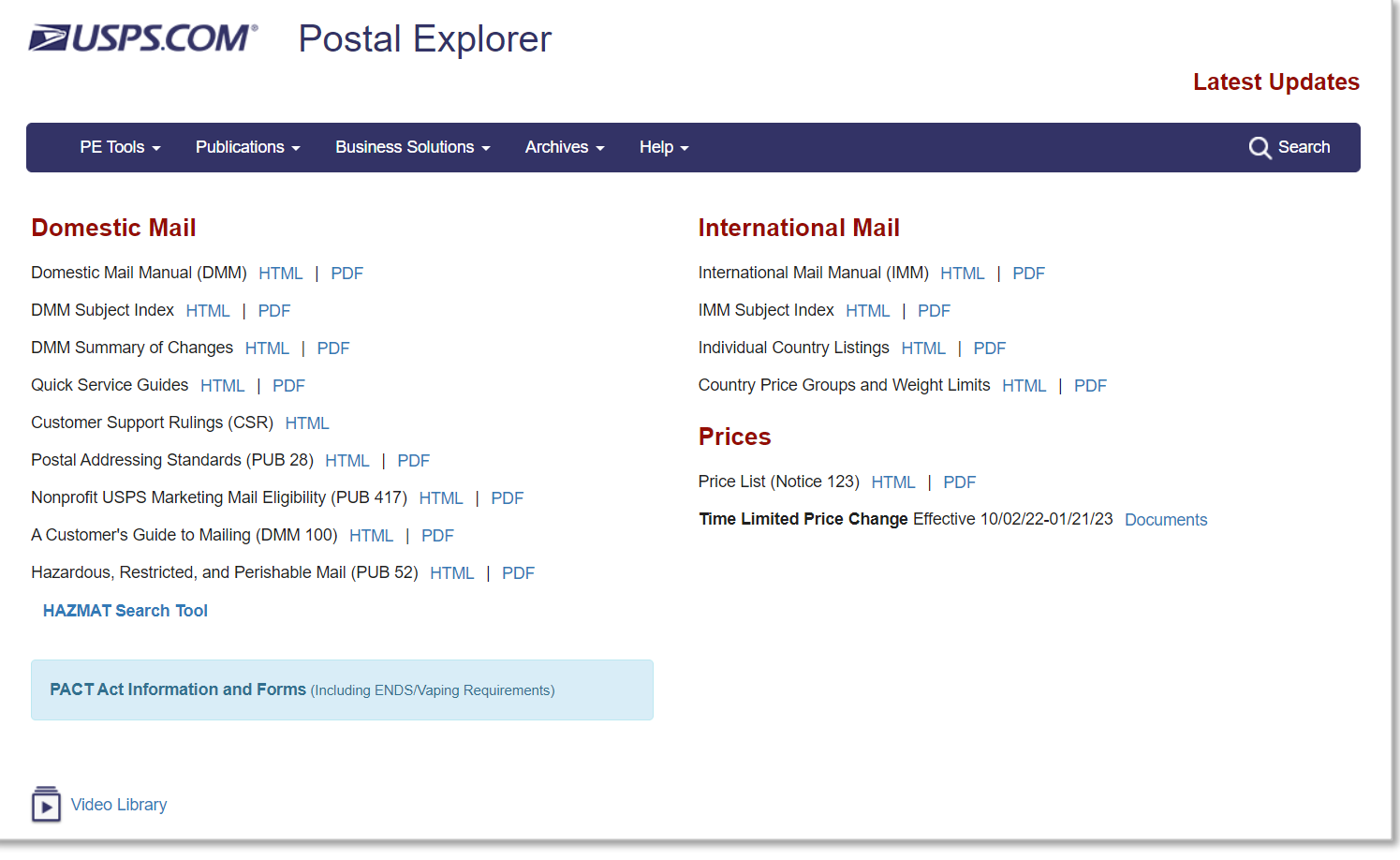

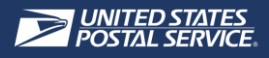

#### POSTALPRO

**PostalPro** is where customers can get:

- Quick access updates and Industry Alerts, as well as user guides and fact sheets for Business Customer Gateway services
- Technical guides for several USPS shipping software such as Mail.dat, Mail.XML, and package services

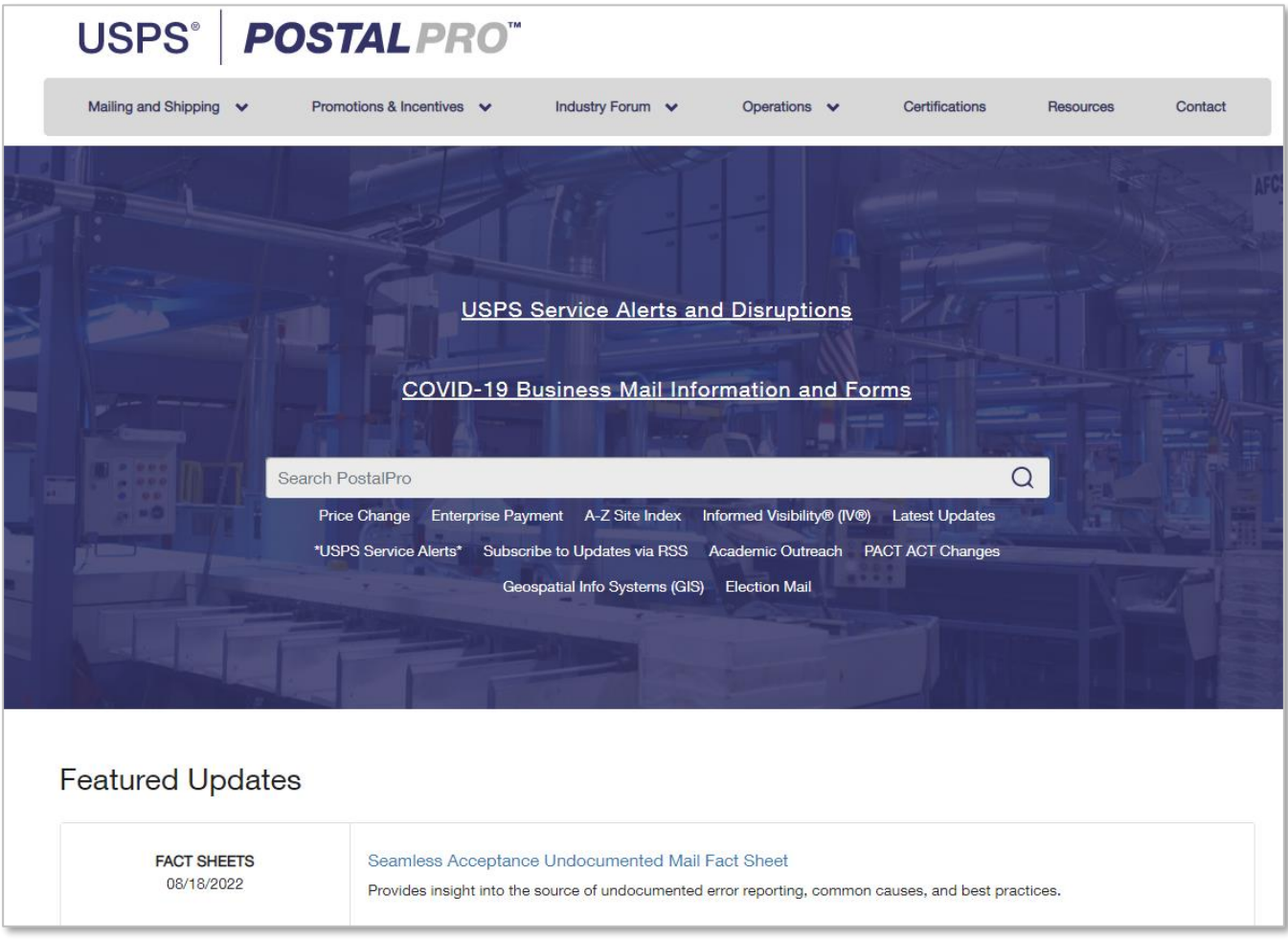

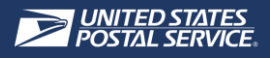

#### DOMESTIC BUSINESS CALCULATOR

The **Domestic Business Calculator** is a tool in Postal Explorer used to calculate postage and price categories for postage statements based on mailing characteristics such as:

- *1. Dimension*
- *2. Weight*
- *3. Number of pieces*
- *4. Mail class*
- The tool can also give customers links to the DMM and QSGs related to their selections

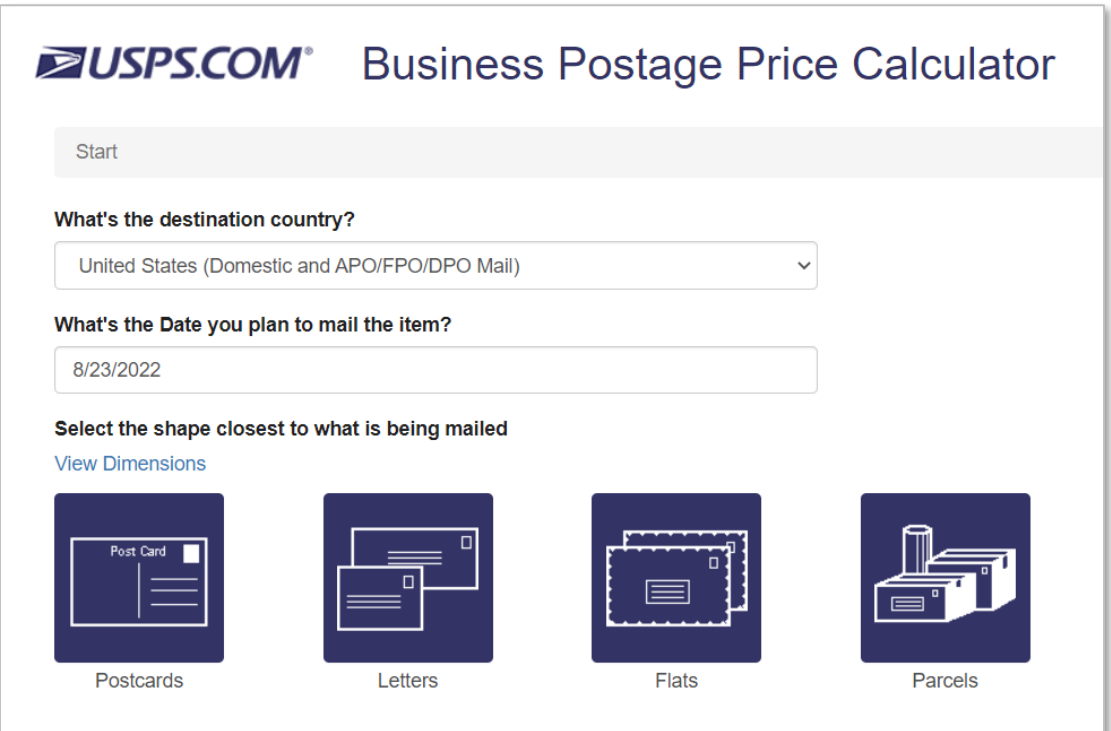

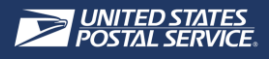

#### INTERNATIONAL BUSINESS CALCULATOR

The **International Business Calculator** is a tool in Postal Explorer used to calculate postage and price categories for postage statements based on mailing characteristics such as:

- *1. Destination Country*
- *2. Dimension*
- *3. Weight*
- *4. Number of pieces*
- *5. Mail class*
- The tool can also give customers links to the DMM and QSGs related to their selections.

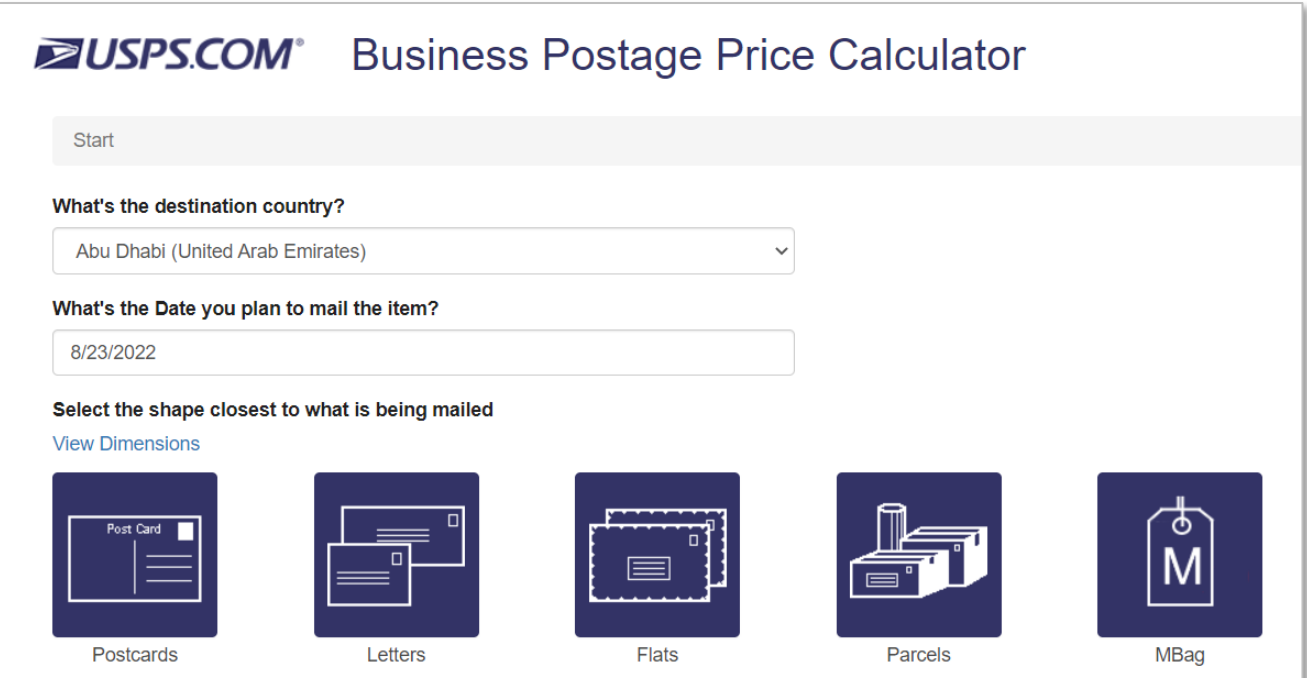